# MACsheetIST Ver21新機能

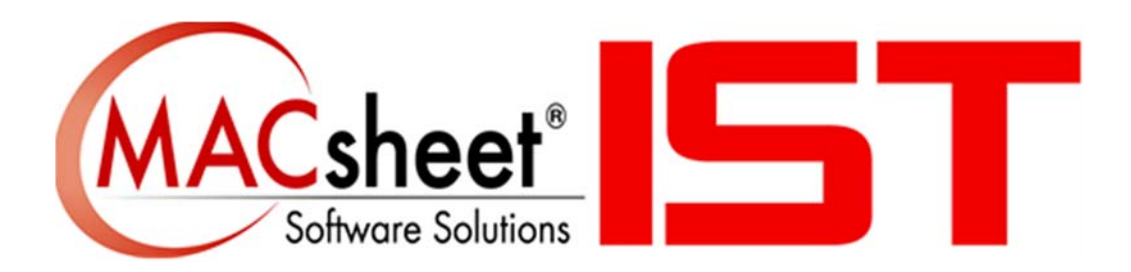

### Contents

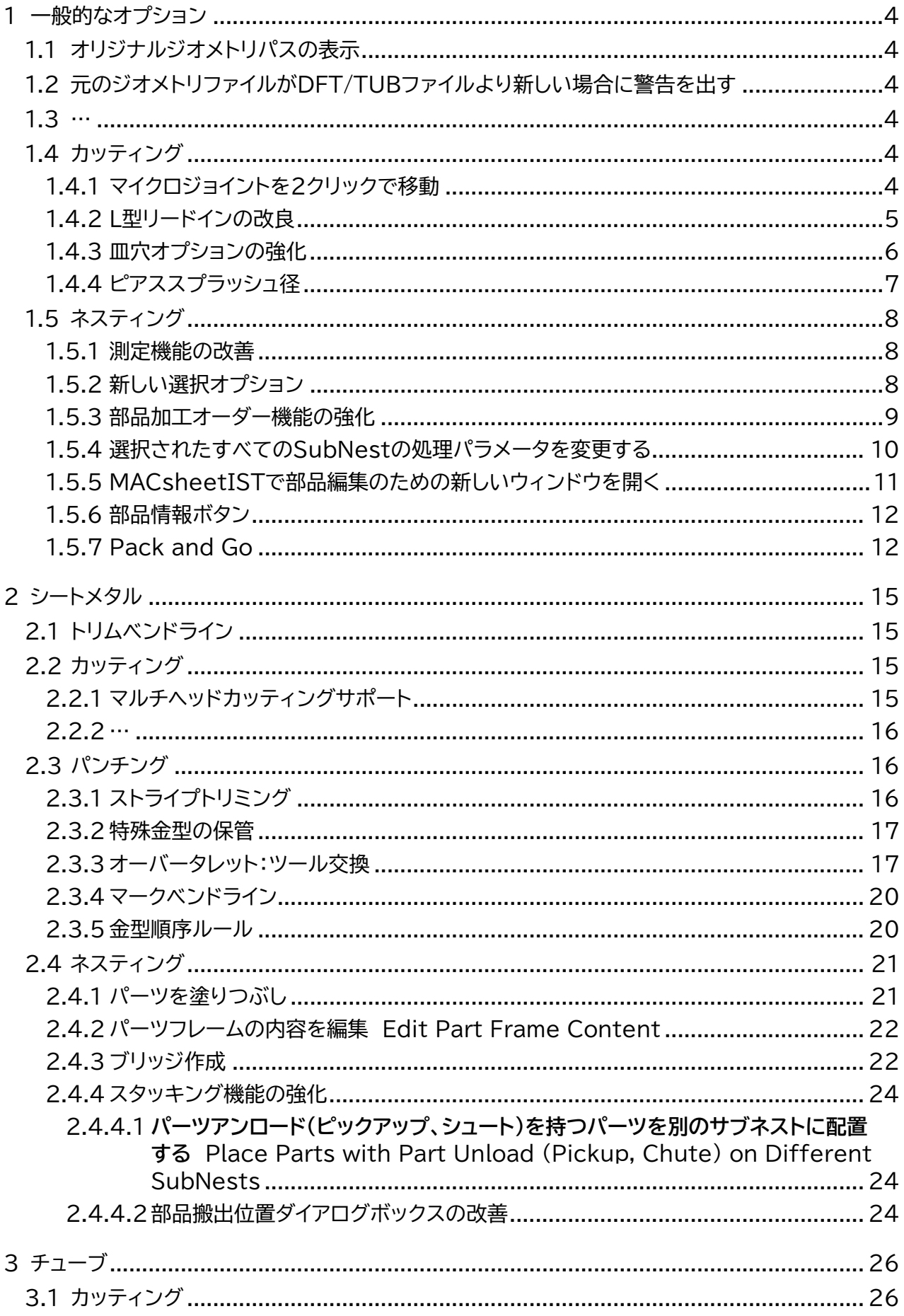

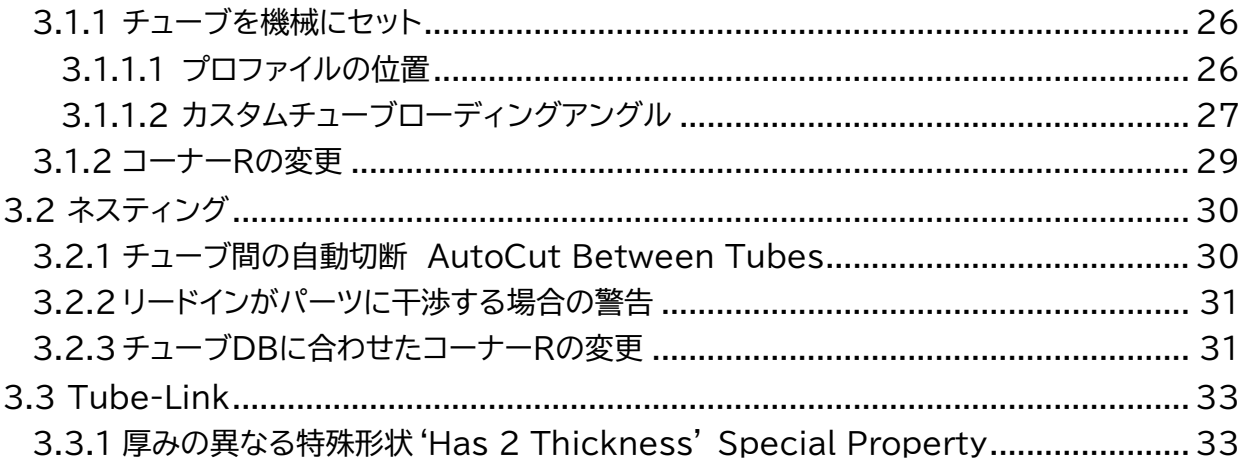

# **1 一般的なオプション**

# **1.1 オリジナルジオメトリパスの表示**

**CAD Link** 又は直接インポートしたパーツをISTで操作すると、**板材とクランプ設定**=>**部品**項目で 元のファイルの保存先パスを確認できます。

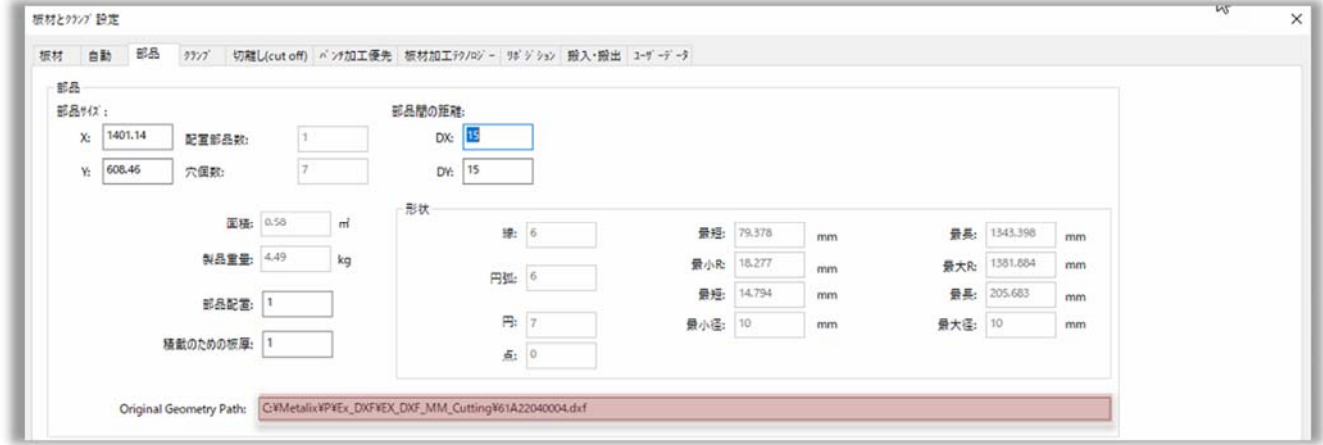

# **1.2 元のジオメトリファイルがDFT/TUBファイルより新しい場合に 警告を出す**

各種設定 => 加工作業設定 => デフォルト設定 にて **Warn when original geometry file is newer than DFT/TUB File** にチェックを入れると, **MACsheetIST**/**AutoNest** で 開いたパーツの元のファイルに変更があった場合に図のような警告が表示されます。

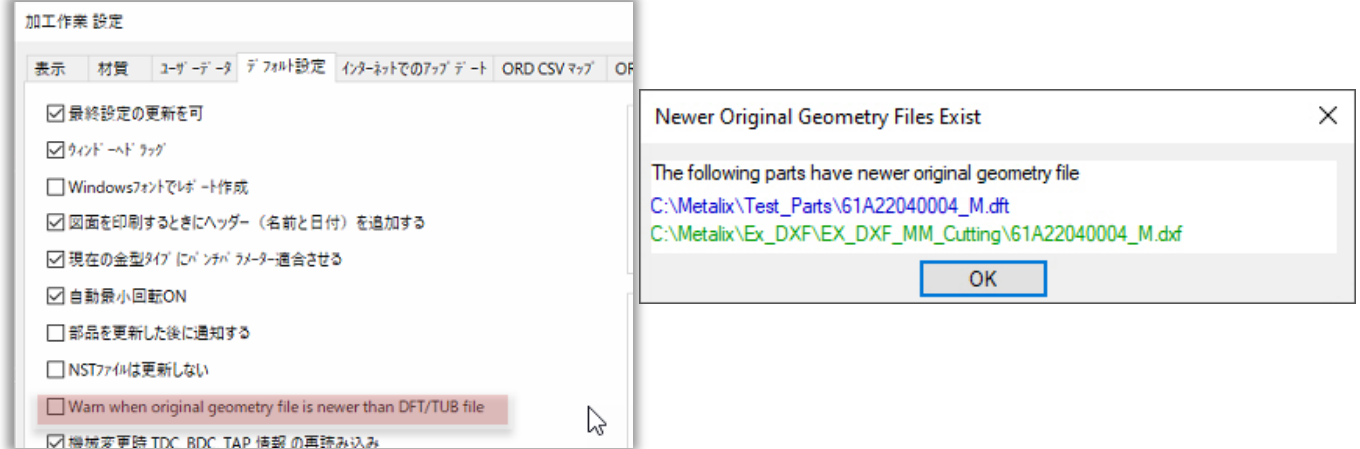

**1.3 …** 

# **1.4 カッティング**

### **1.4.1 マイクロジョイントを2クリックで移動**

リードインの編集と同じように、マウスを使ってマイクロジョイントを移動することができるようになり ました。カーソルをマイクロジョイントに近づける。赤い十字線が表示されます:

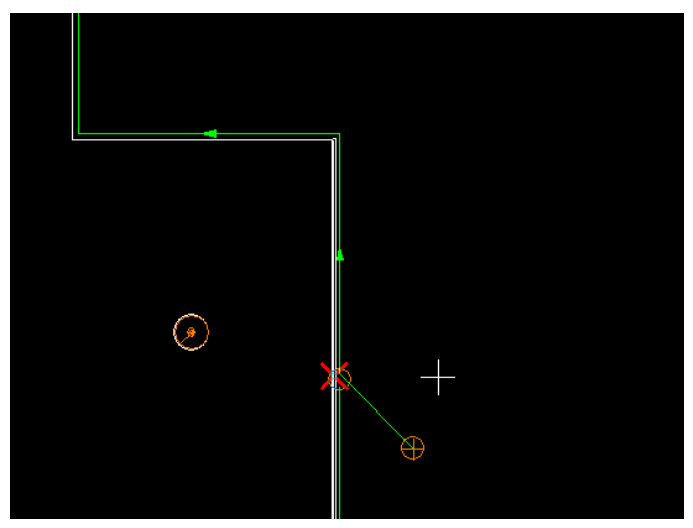

クリックして十字線を新しい位置に移動し、再度クリックします。ネスティングで作業している場合、こ のダイアログボックスが表示されます。:

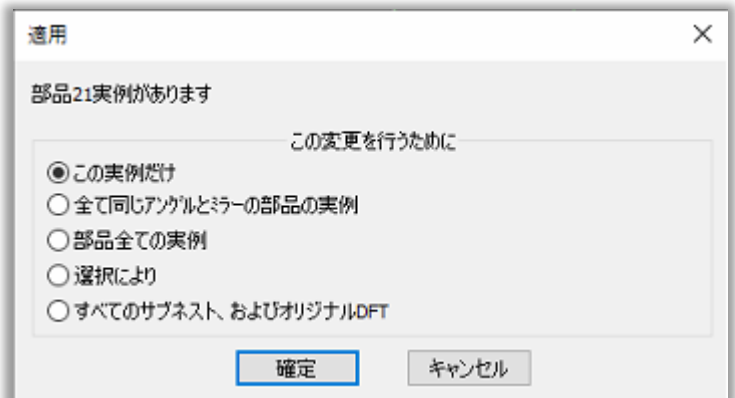

変更を適用するパーツインスタンスを選択し、OKをクリックします。

1つのパーツで作業している場合、2回目のクリックですぐにMJの配置が変更されます:

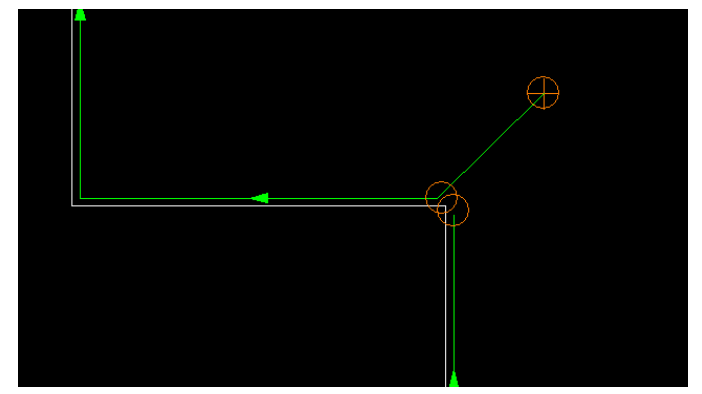

### **1.4.2 L型リードインの改良**

**各種設定** => **加工機設定** => **レーザー加工定義** にて **L-Type** を選択することで、改良されたL型 リードインを使用すること出来ます。リードインの形状が、適用される輪郭の形状に沿うようになった ため、ピアスポイントが輪郭に近すぎることがありません。

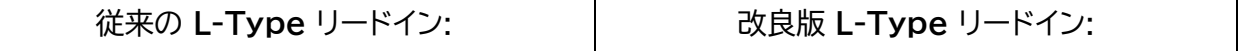

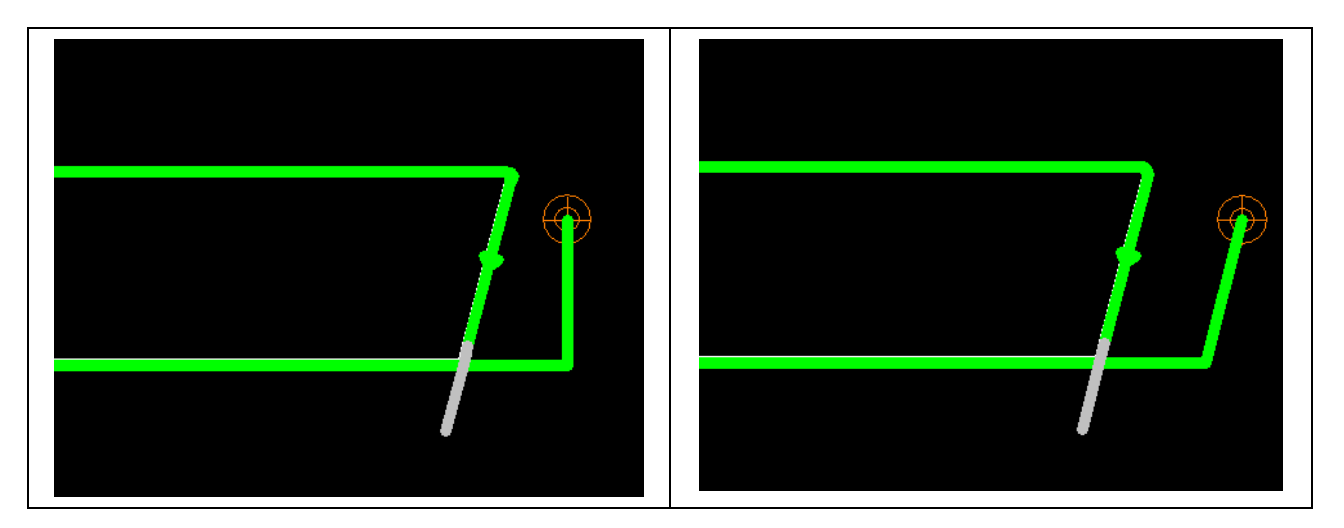

# **1.4.3 皿穴オプションの強化**

**ホームメニュー** => **レーザー加工追加** => **穴 AutoNest** では**CAM** => **レーザー加工追加** => **穴** 項目内の皿穴オプションが強化されました。

プリドリル、皿穴の開始位置とサイズ、ファイナルカットなど、いくつかの追加パラメータをサポートす るようになりました。ダイアログボックスには、説明画像が表示されます:

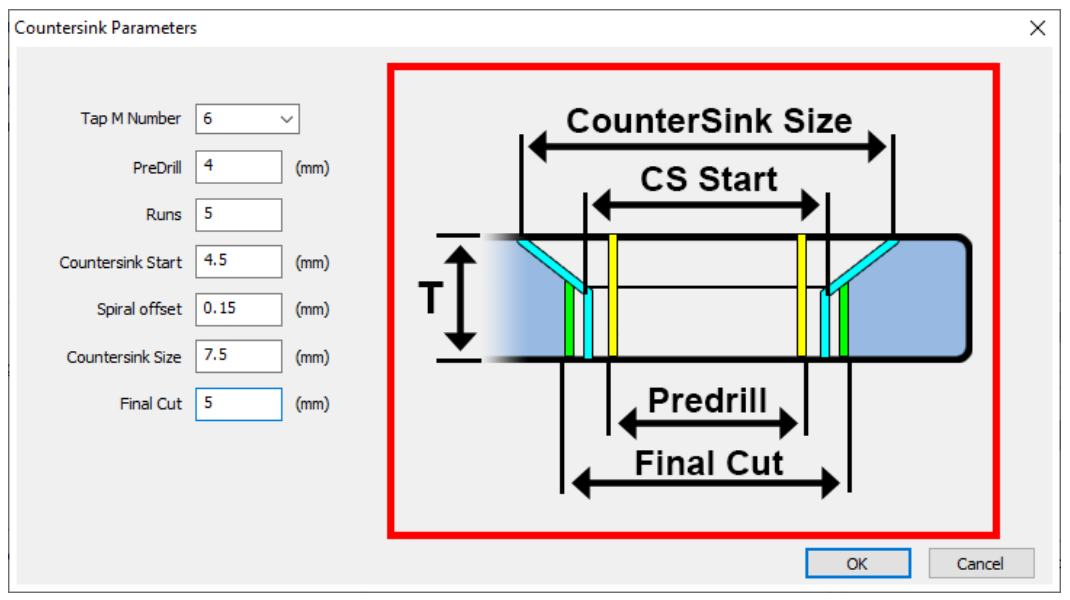

グラフィック画面では、加工された穴がこのように表示されます:

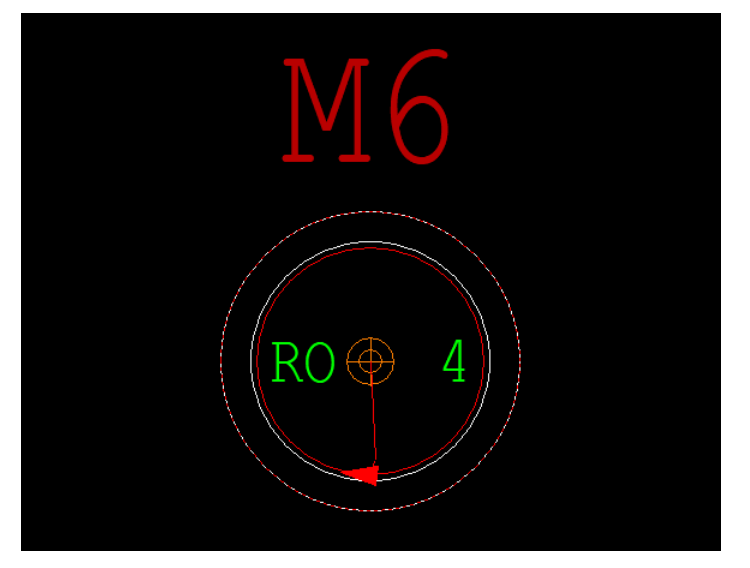

### **1.4.4 ピアススプラッシュ径**

ピアスポイントの周囲に緩衝領域を設定し、溶けた素材の飛沫で隣の輪郭が傷つくのを防ぐことがで きるようになりました::

1. カッティングテーブルで**ピアススプラッシュ径**の値を設定:

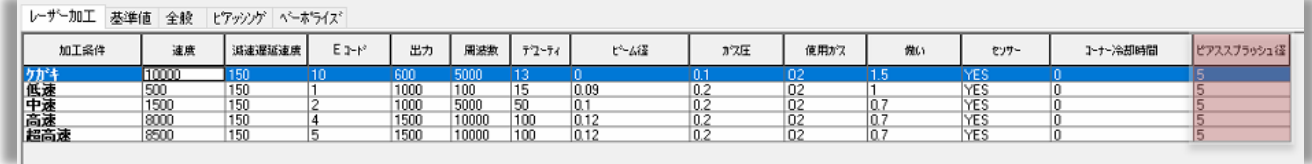

2. パーツをネスティングする際、「**加工を含む**」ボックスのチェックを入れます:

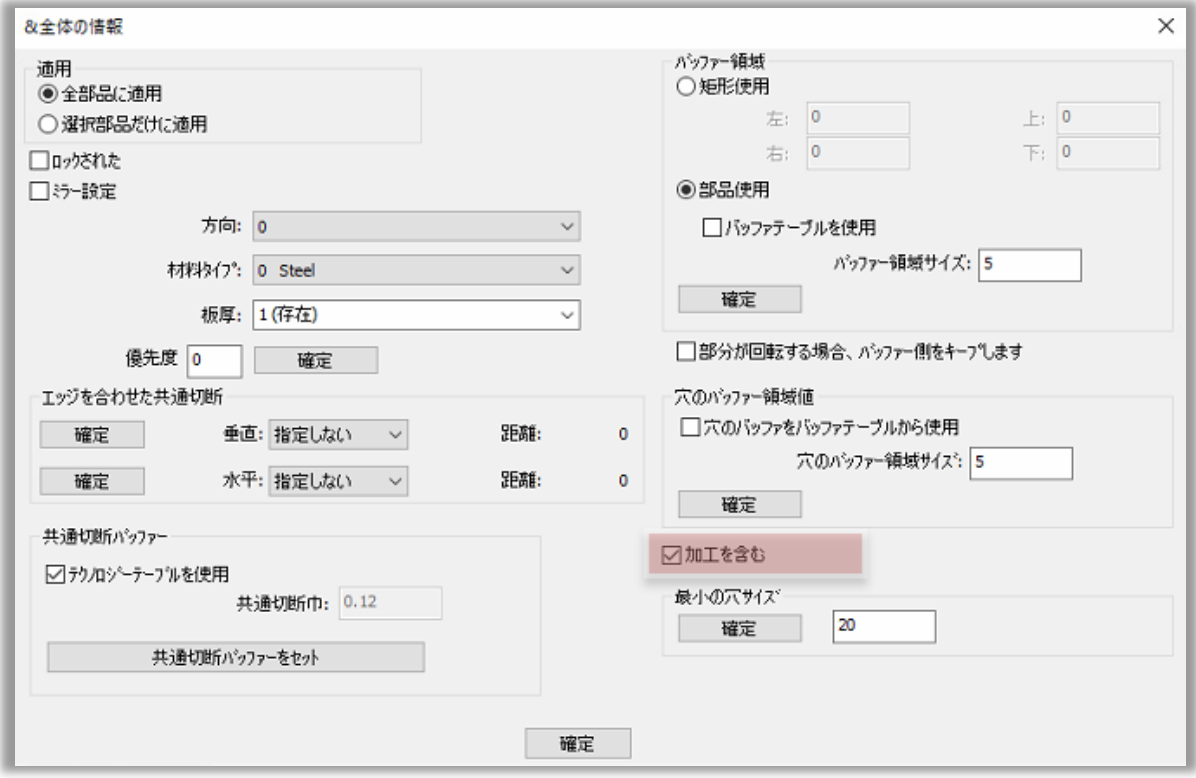

3. SubNestを拡大すると、ピアスポイントがバッファで囲まれていることがわかります:

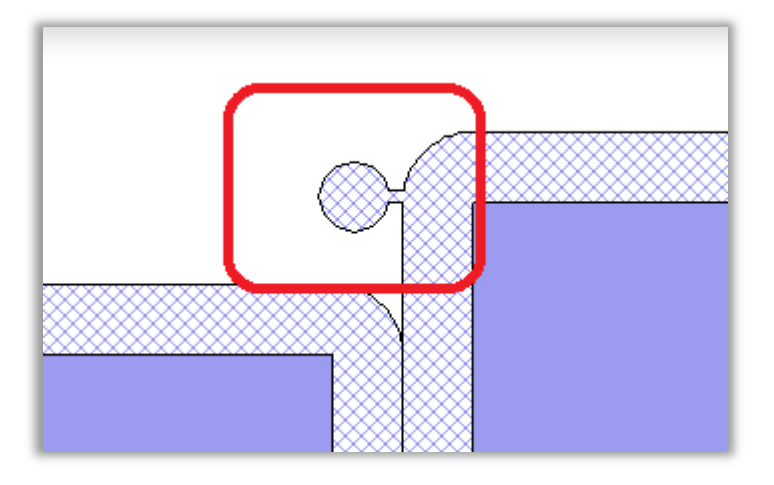

# **1.5 ネスティング**

### **1.5.1 測定機能の改善**

**AutoNest** V21では, **表示** => **測定** コマンドが活用できるようになりました。:

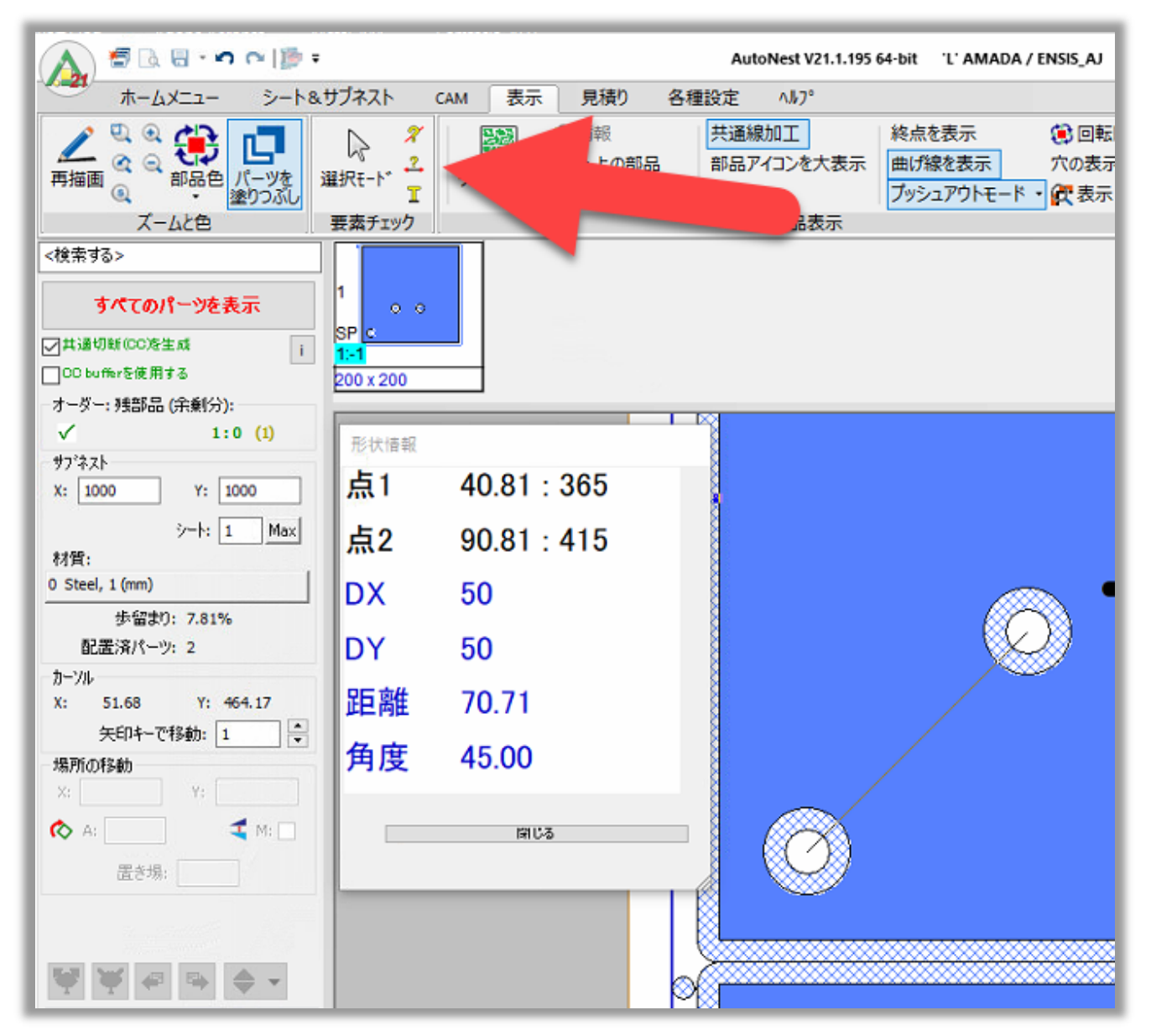

### **1.5.2 新しい選択オプション**

各種設定 => 加工作業設定 => オートネスティング 項目にて **Selection of Parts in Window** 項目が追加されました。この項目で部品を枠で囲んで選択する際の詳細設定が可能です。:

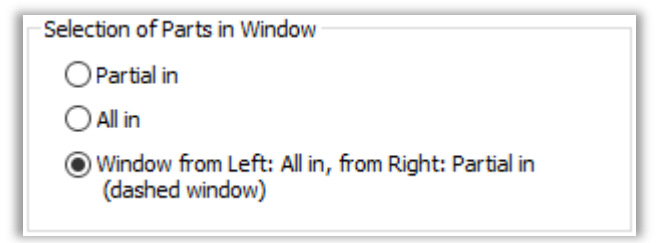

領域全体がウィンドウに含まれる部分(All in)または部分的に含まれる部分のみを選択するように設 定することができます。

第3の選択肢は、前の2つの組み合わせです。**左から右へ**窓を描くと、パーツが**All in**として選択され ます。:

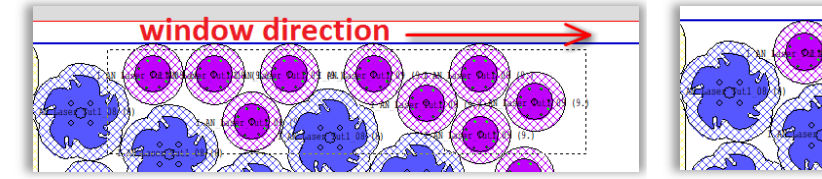

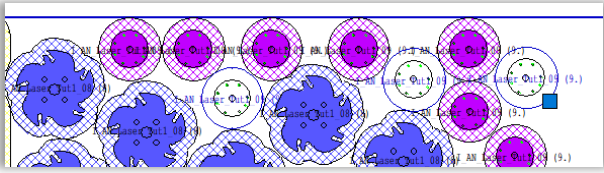

**右から左へ**窓を描くと、パーツが**Partial in**として選択されます::

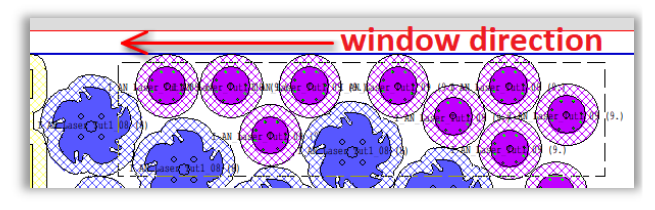

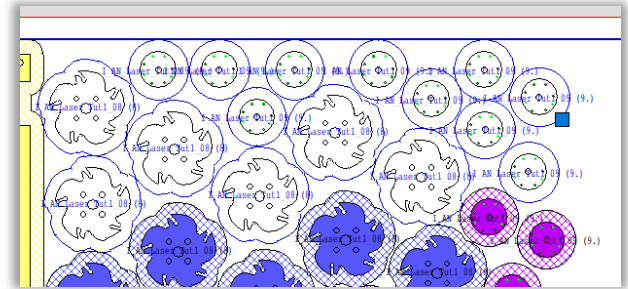

# **1.5.3 部品加工オーダー機能の強化**

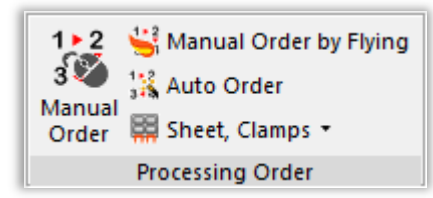

 部品加工順序を手動で設定中に **I** キーを押すと、内部の部品要素とそれに対応するツール パスの表示/非表示を切り替えることができます:

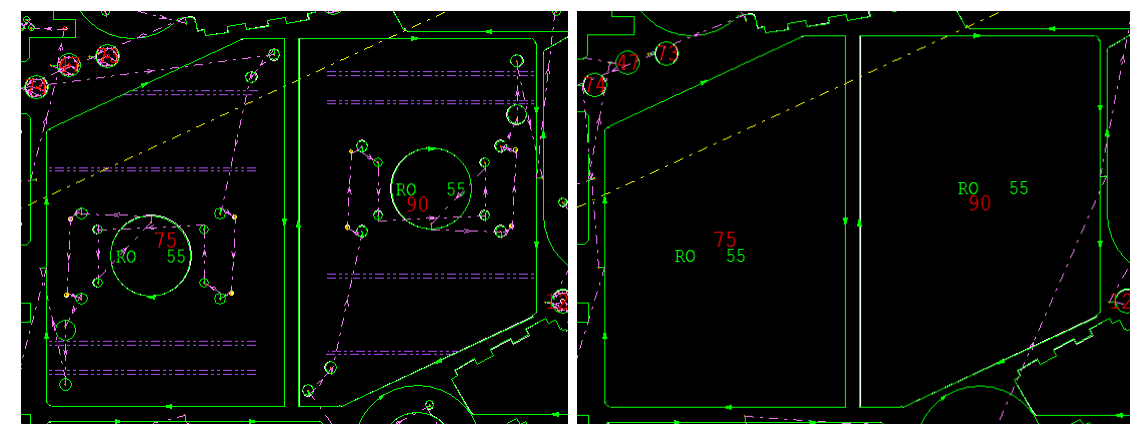

 **ドラッグで設定**では、マウスの左ボタンを押しながら部品にカーソルを合わせるか、クリックす ることで部品処理の順番を設定できるようになりました:

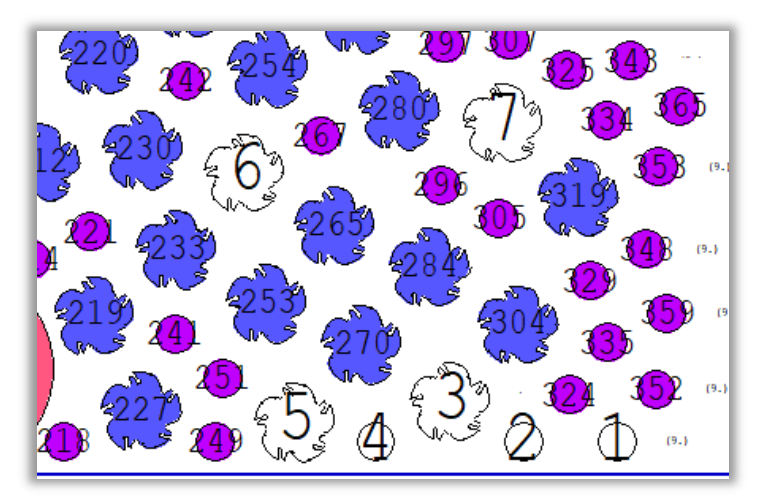

# **1.5.4 選択されたすべてのSubNestの処理パラメータを変更する**

AutoNest V21では、選択したすべてのSubNestの加工パラメータを一度に変更することができ ます。

情報バーで複数のSubNestを選択し、右クリックして「板材とクランプ設定」を選択します:

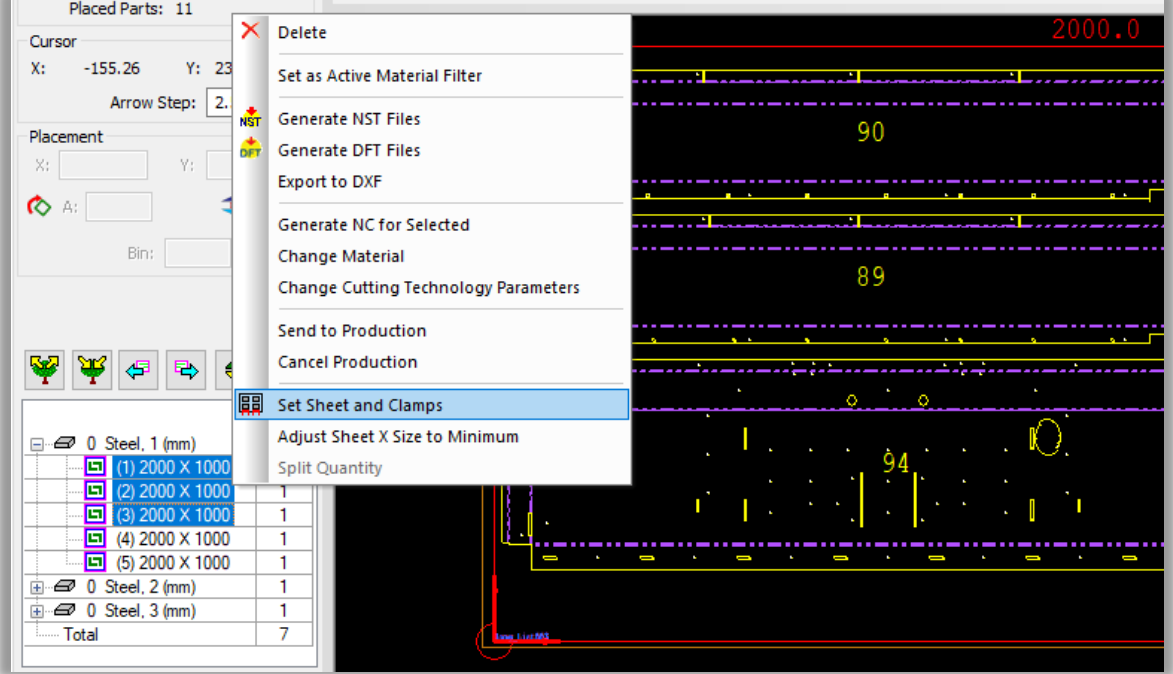

例えば「レーザー加工全般」タブを開き、任意のパラメータを変更し、「OK」をクリックします:

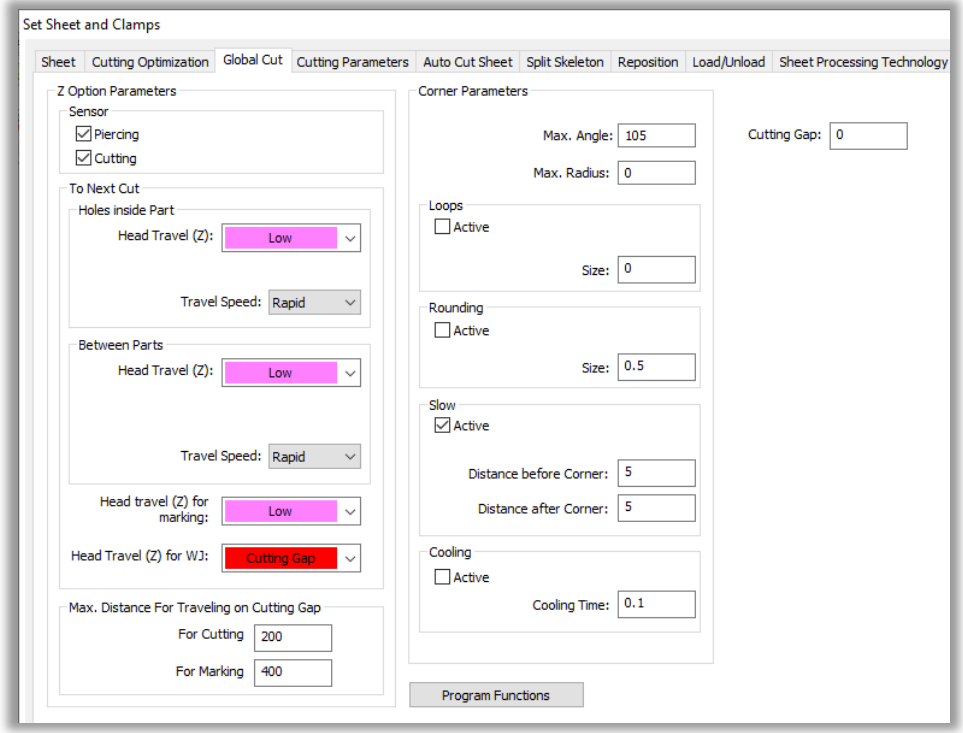

選択されているすべてのSubNestに変更が適用されます。

# **1.5.5 MACsheetISTで部品編集のための新しいウィンドウを開く**

ネストされたパーツの編集中に、**AutoNest**と**MACsheetIST**で同時に作業できるようになりまし た。

各種設定 => 加工作業設定 => オートネスティング 内の **Open New Window for Edit Part in cncKad** にチェックを入れることで編集時に別ウィンドウで表示し、MACsheetISTと AutoNestの両方のインターフェイスを同時に使用することができます:

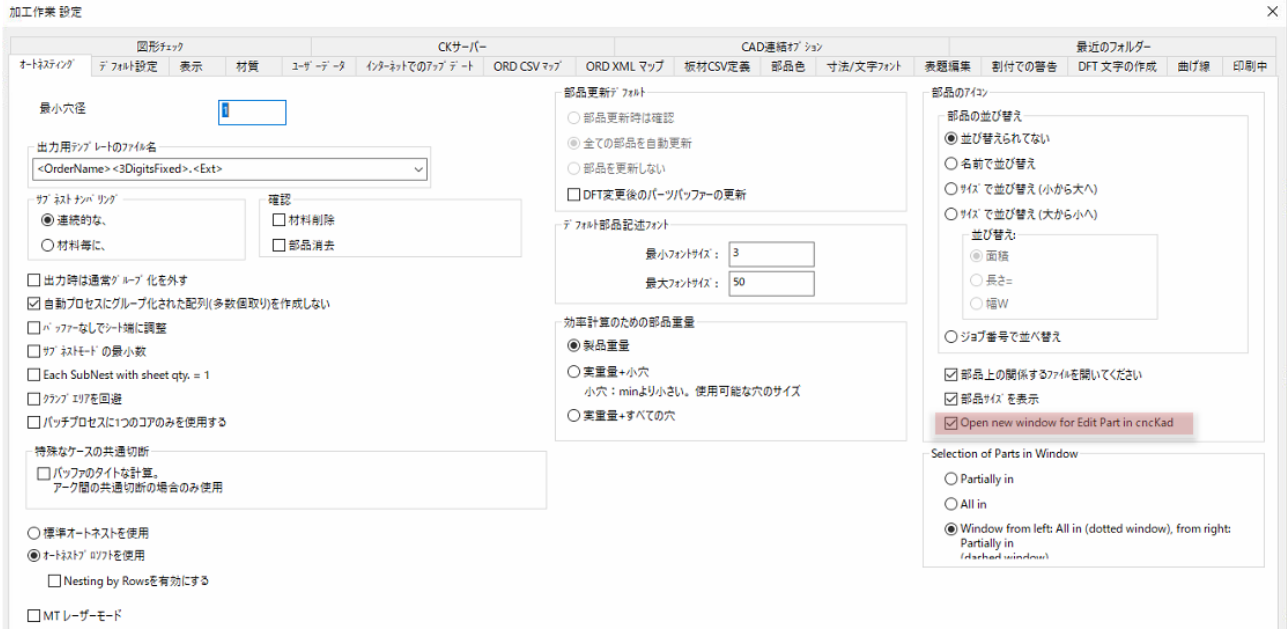

# **1.5.6 部品情報ボタン**

MACsheetIST(NSTファイル)でネスト作業中に部品情報を表示するには、**ネスティング => ネス ティングデータ** ボタンをクリックし、**部品情報**ボタンをクリックします。

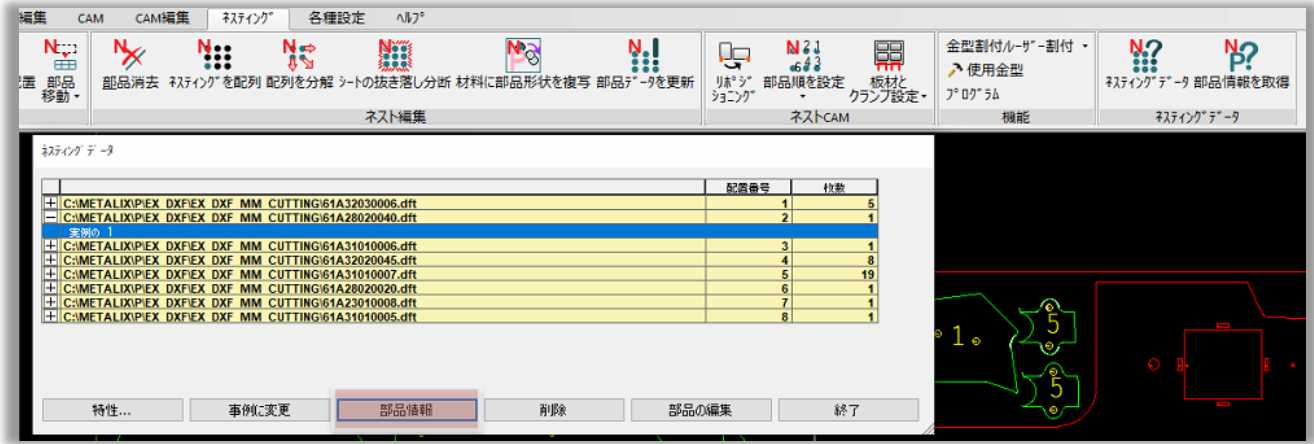

:インポートした部品の**ユーザーデータ**や**オリジナルジオメトリパス**を含む総合的な部品データを表示 する「**部品情報**」ダイアログボックスを表示します

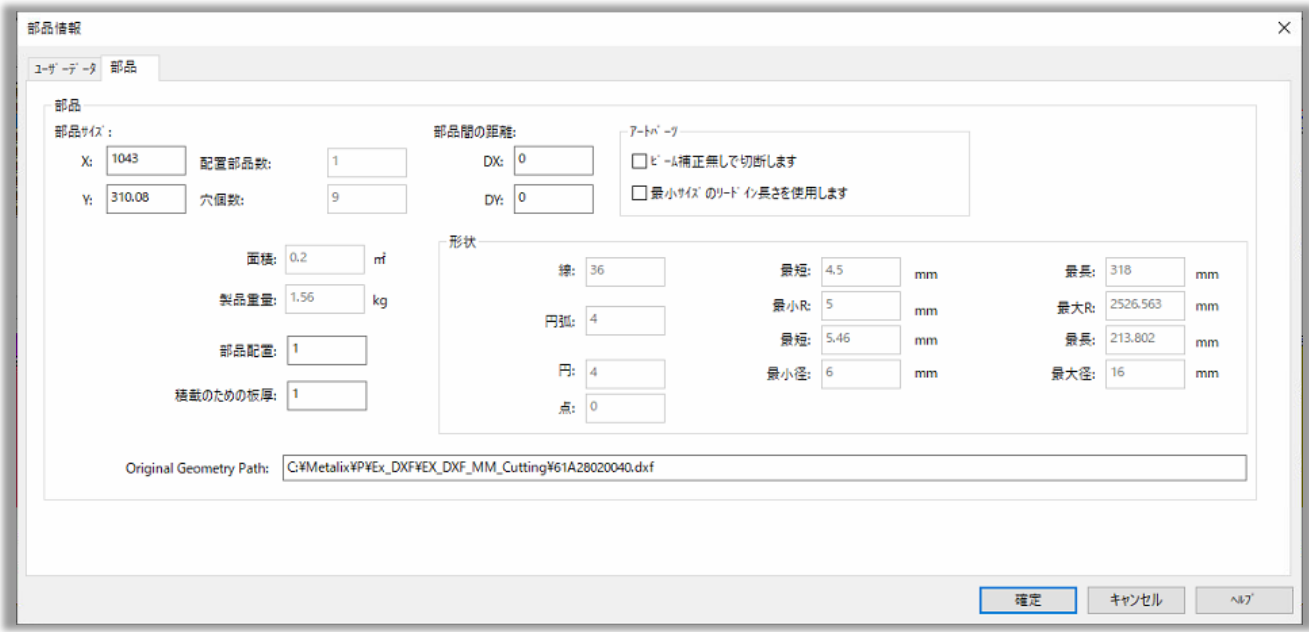

# **1.5.7 Pack and Go**

新オプション「**Pack and Go**」により、ネスティングソリューションと同梱のパーツファイルをすべて ZIPファイルに保存可能です。

**アプリケーションボタン** => **保存** => **Pack and Go**をクリックします。:

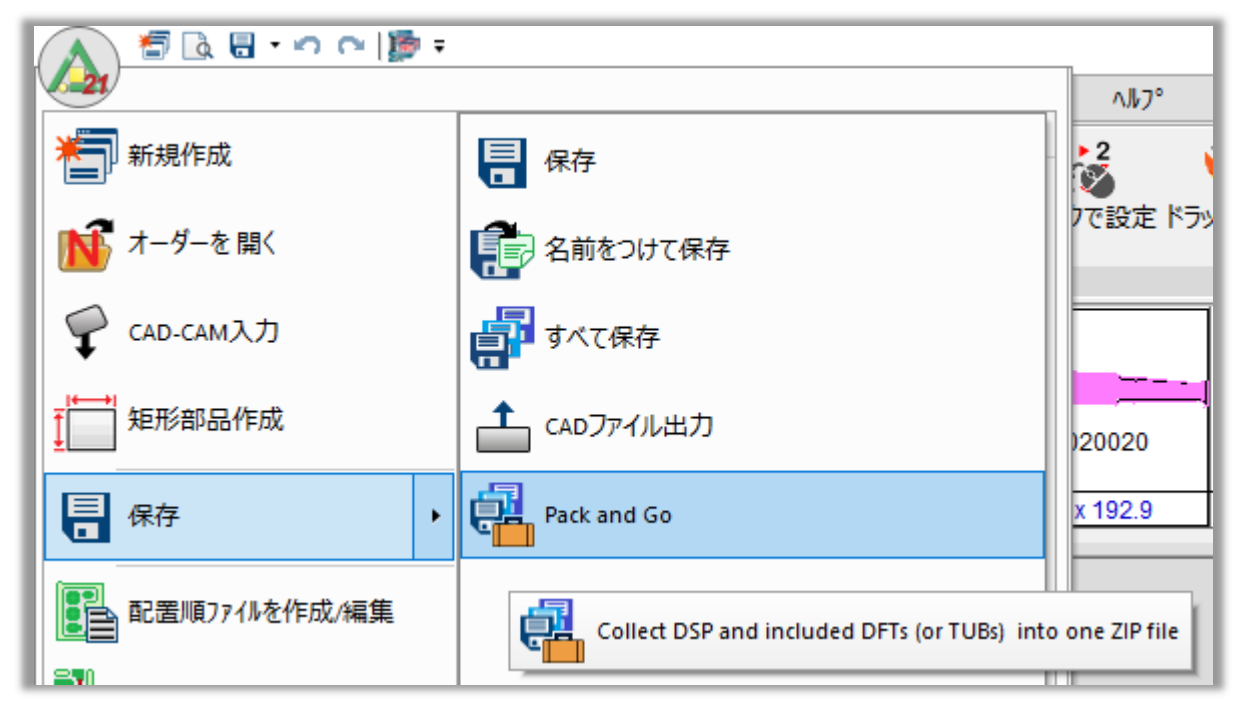

コピーを名前を付けて保存ダイアログボックスが表示されます:

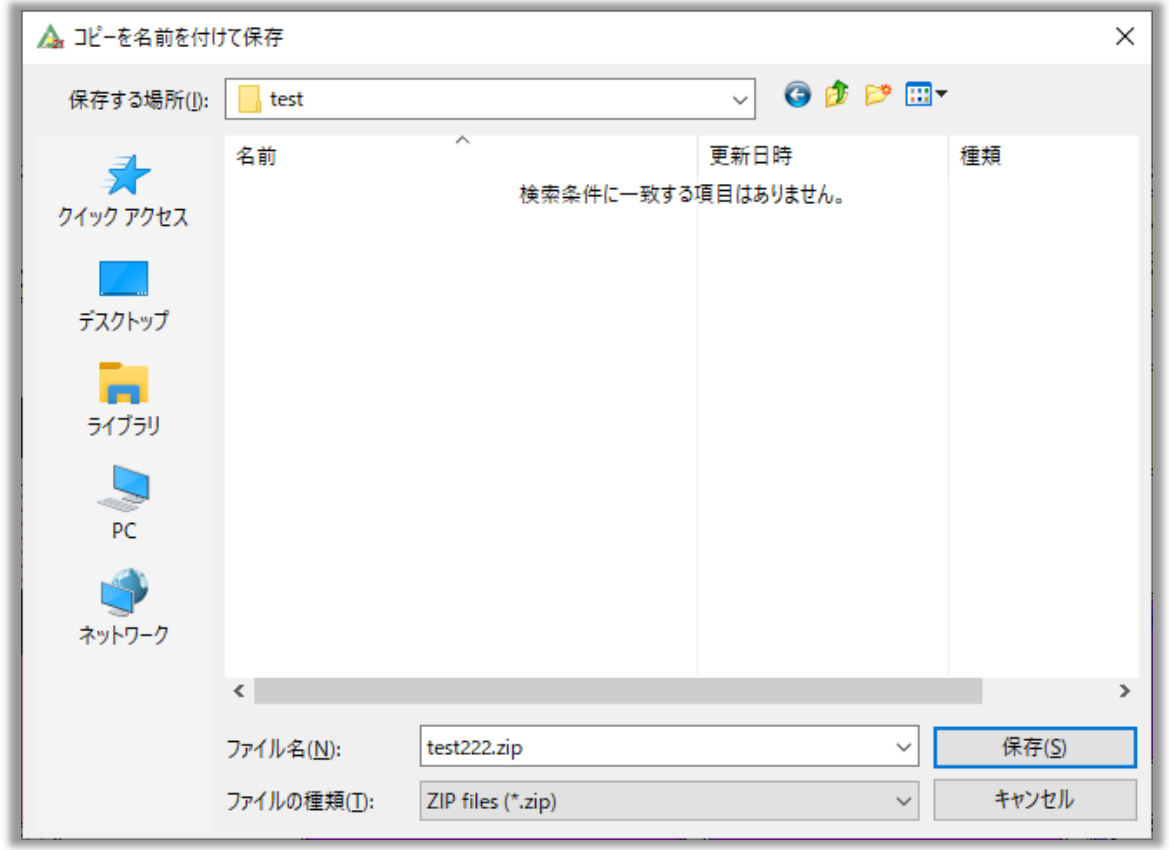

ファイル名と保存場所を指定し、「**OK**」をクリックします。.

圧縮ファイルを解凍すると、フォルダ内にDSPファイルとそのDFT/TUBファイルが表示されます。:

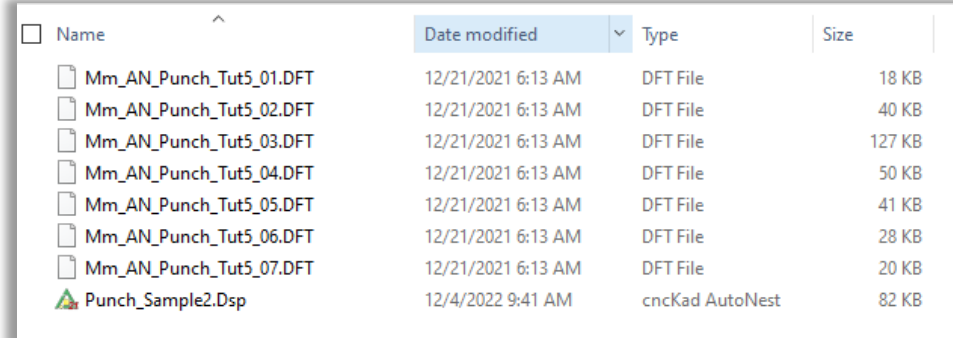

# **2 シートメタル**

# **2.1 トリムベンドライン**

新しいオプションの**Trim Bend Lines**コマンドが追加されました。**作図** => **Trim Bend Lines**を クリックすることで曲げ線を素早くトリミングすることができます。クリックして、オプションを1つ選択 します:

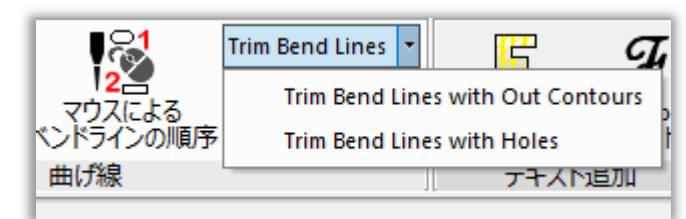

ベンドラインの初期状態はこのような感じです。:

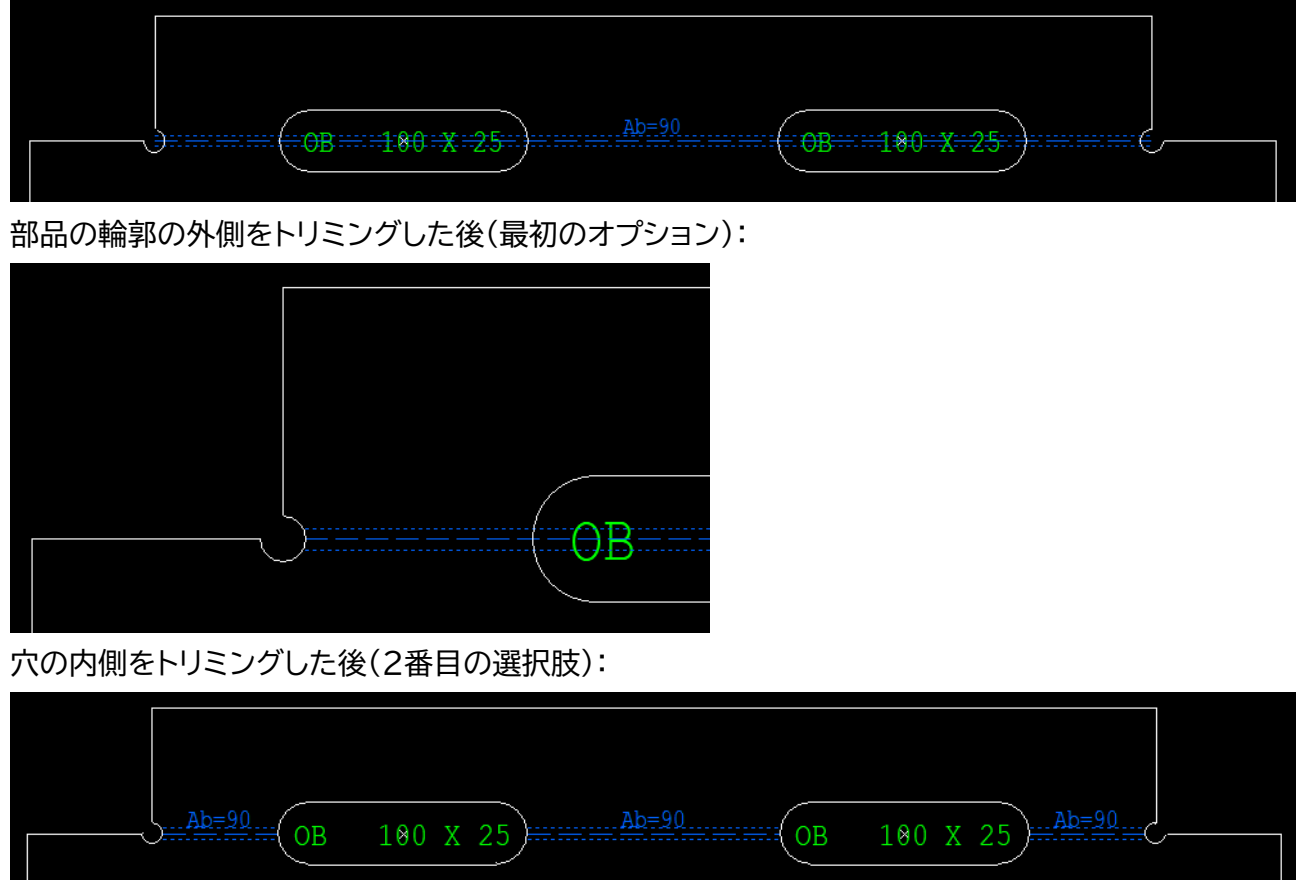

# **2.2 カッティング**

### **2.2.1 マルチヘッドカッティングサポート**

マルチヘッド搭載機用。 ిం

V21は、最大12個のヘッドによるカッティングに対応しています。

レーザー加工追加 ⇒ 「マルチヘッド」をクリックし、使用するヘッドを選択し、ヘッド間の距離を設定 し、「OK」をクリックします:

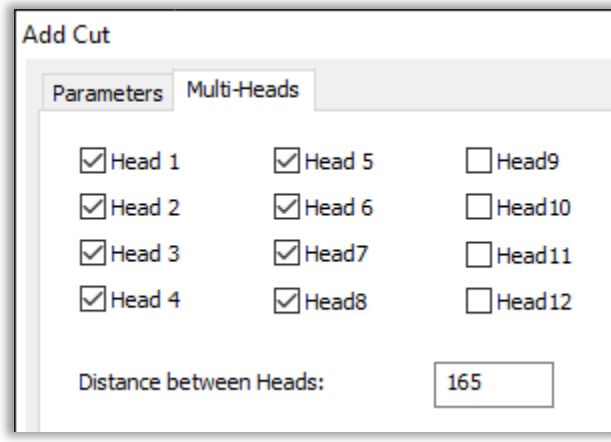

追加ヘッドでカットした部分の輪郭はグレーで表示されます:

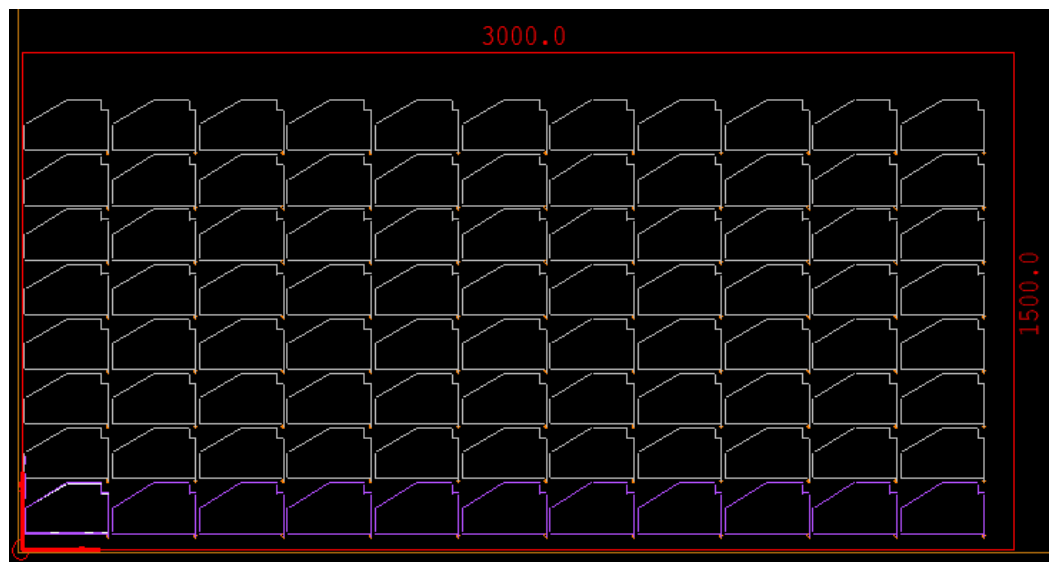

**2.2.2 …** 

**2.3 パンチング** 

### **2.3.1 ストライプトリミング**

各種設定 => 加工機設定 => 切離し 項目にて新しい機能の **Stripe from Left** と **Stripe from Right** オプションの設定が出来ます。

#### **Stripe from Right**のトリミングを施したシートはこのようになります:

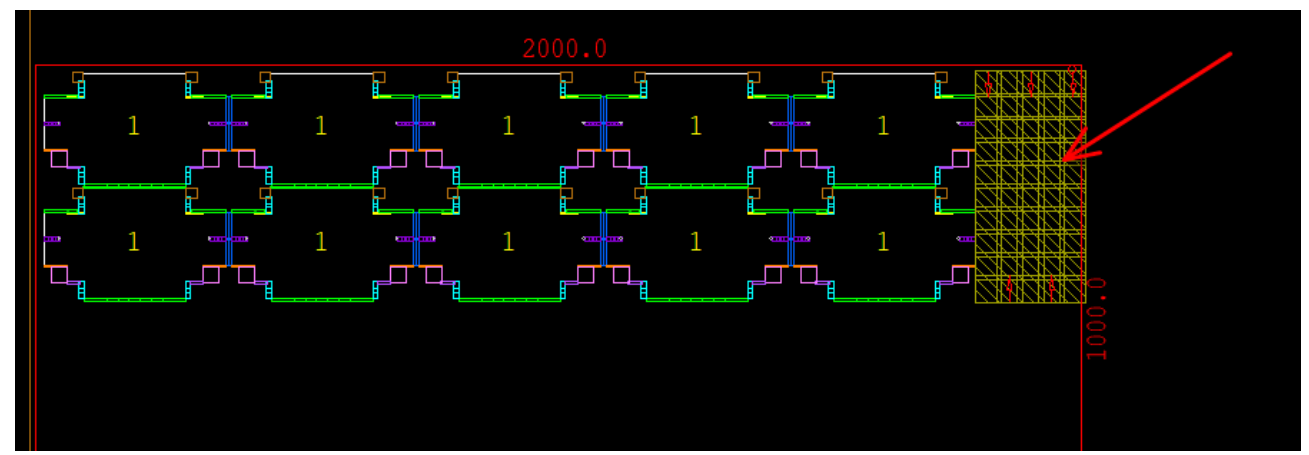

# **2.3.2 特殊金型の保管**

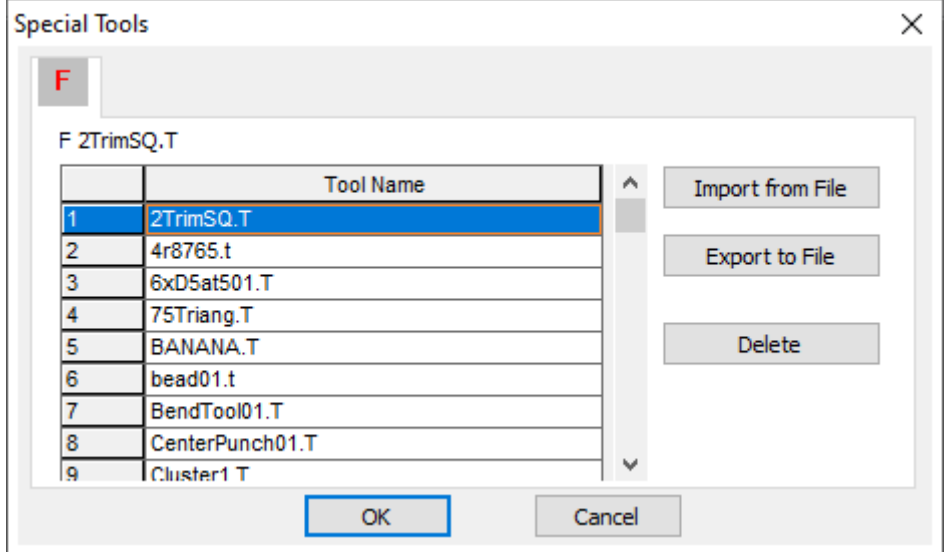

V21では、新たに作成されたものを含む特殊金型は、別途.tファイルを作成することなく、Metalix Data Baseに保存されます。

### **2.3.3 オーバータレット:ツール交換**

手動金型交換を設定するために、NCプログラムを分割する必要がなくなりました。

タレットにジョブを処理するのに十分なステーションがない場合、**CAM** => **リポジショニング** 追加 をクリックし、**オーバータレット: ツール交換**を選択します。

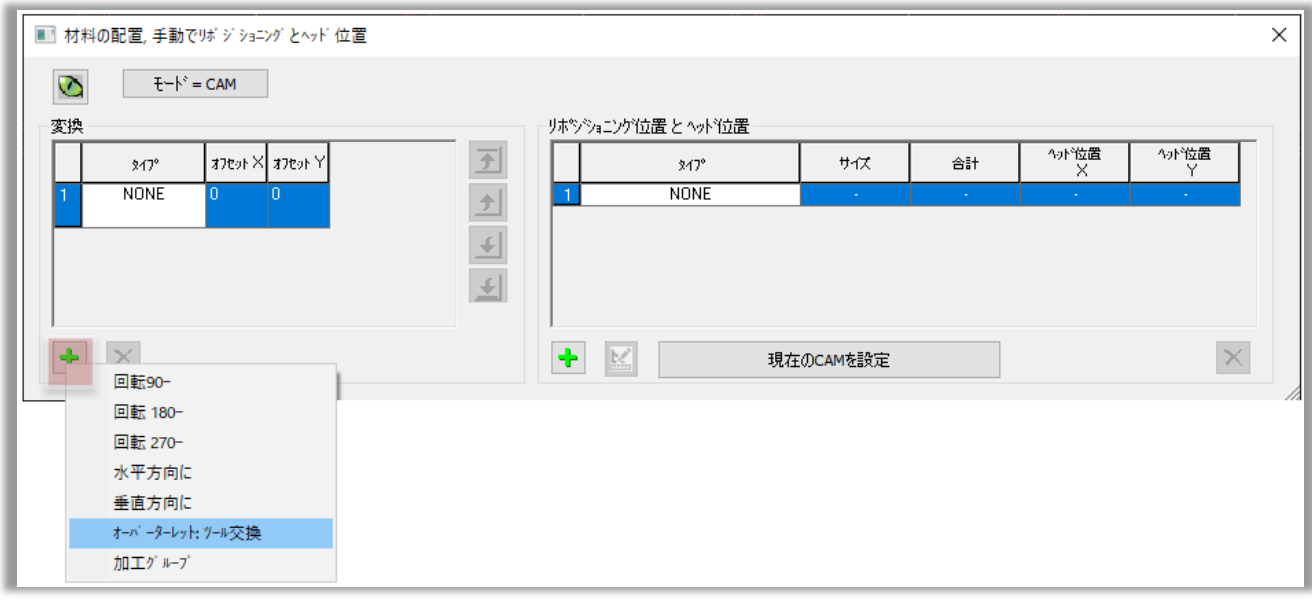

#### 次に、CAM ⇒ **使用金型**に進みます。:

使用金型

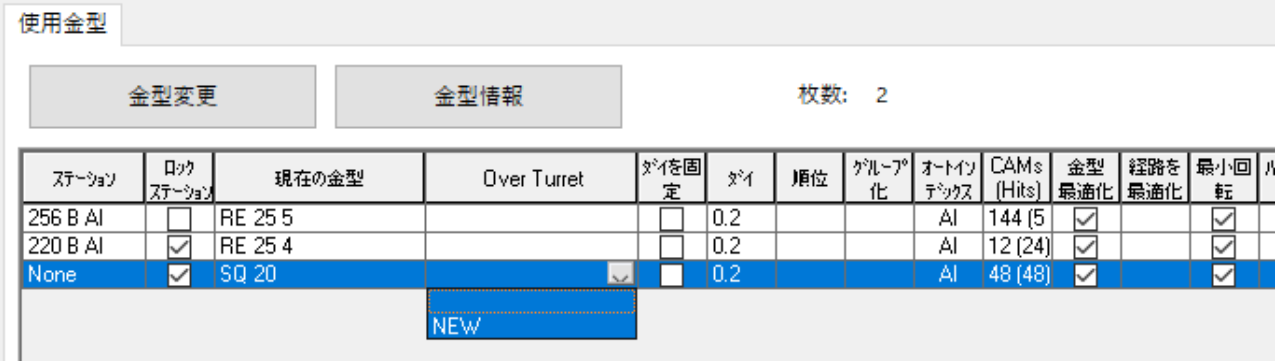

**SQ 20**ツールをステーション220に配置するには、ドロップダウンリストから手動でこのステーション を選択し、**Over Turret**の欄に**NEW**を設定します:

使用金型

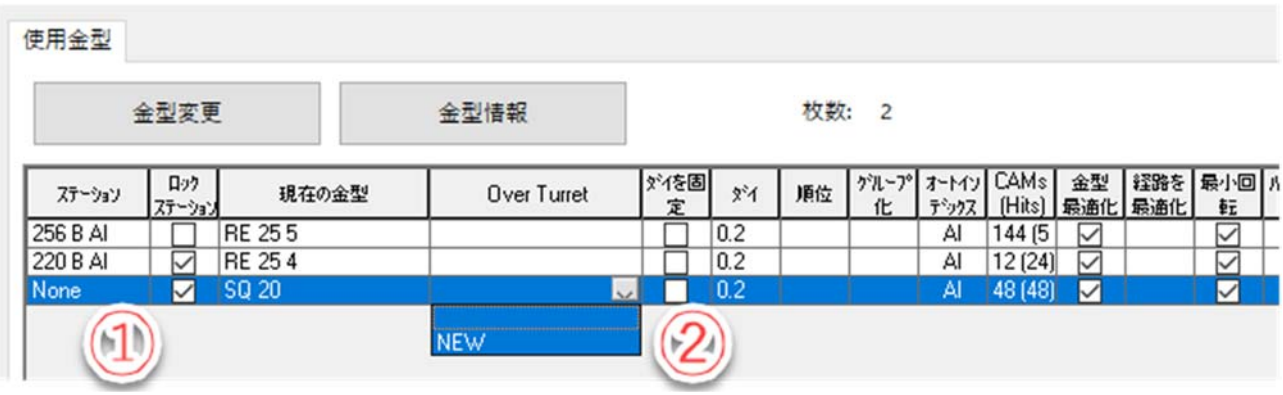

#### This is the result:

| 使用金型 |          |                                           |                  |             |            |            |       |     |                      |      |        |                 |   |   |                    |  |  |
|------|----------|-------------------------------------------|------------------|-------------|------------|------------|-------|-----|----------------------|------|--------|-----------------|---|---|--------------------|--|--|
|      | 使用金型     |                                           |                  |             |            |            |       |     |                      |      |        |                 |   |   |                    |  |  |
|      |          | 金型変更<br>日ック<br>現在の金型<br>ステーション<br> ステーション |                  | 金型情報        |            |            | 枚数: 2 |     |                      |      |        |                 |   |   |                    |  |  |
|      |          |                                           |                  | Over Turret |            | ダイを固 <br>定 | ጵሻ    | 順位  | ゲループ オートイン CAMs<br>化 | デックス | (Hits) | 金型<br> 最適化  最適化 |   | 転 | 経路を 最小回 パチメイ<br>٦º |  |  |
|      | 256 B AI |                                           | RE 255           |             |            |            |       | 0.2 |                      |      | Al     | 144 (5)         | ✓ |   | ✓                  |  |  |
|      | 220 B AI | ✓                                         | RE 25 4 >> SQ 20 |             |            |            |       | 0.2 |                      |      | Al     | 12(24)          | ▽ |   | ✓                  |  |  |
|      | 220 B AI | ✓                                         | SQ 20            |             | <b>NEW</b> | M          |       | 0.2 |                      |      | Al     | 48 (48)         | ◡ |   | ∨                  |  |  |
|      |          |                                           |                  |             |            |            |       |     |                      |      |        |                 |   |   |                    |  |  |
|      |          |                                           |                  |             |            |            |       |     |                      |      |        |                 |   |   |                    |  |  |
|      |          |                                           |                  |             |            |            |       |     |                      |      |        |                 |   |   |                    |  |  |
|      |          |                                           |                  |             |            |            |       |     |                      |      |        |                 |   |   |                    |  |  |

SQ 20ツールは、RE 25 4ツールの後にステーション220に配置されます。OKをクリックします。 NCプログラムでは、オペレータが手動で工具を交換できるように、停止コードを出力します。:

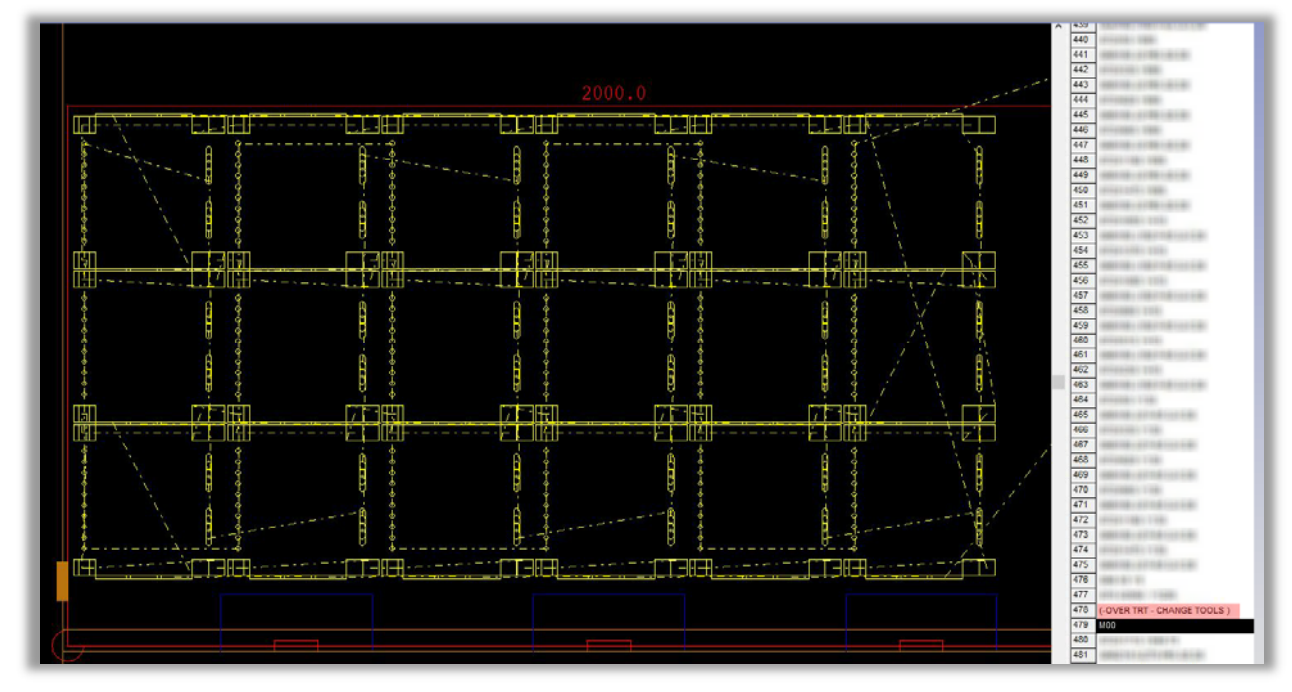

## **2.3.4 マークベンドライン**

新しいオプションである**1 hit for bend-up**, **2 hit for bend-down** は、**CAM編集** => **曲げ 線をマーキング** にて曲げ加工のオペレータが谷曲げと山曲げを簡単に区別できるような自動マーキ ングスタイルの設定が可能です。

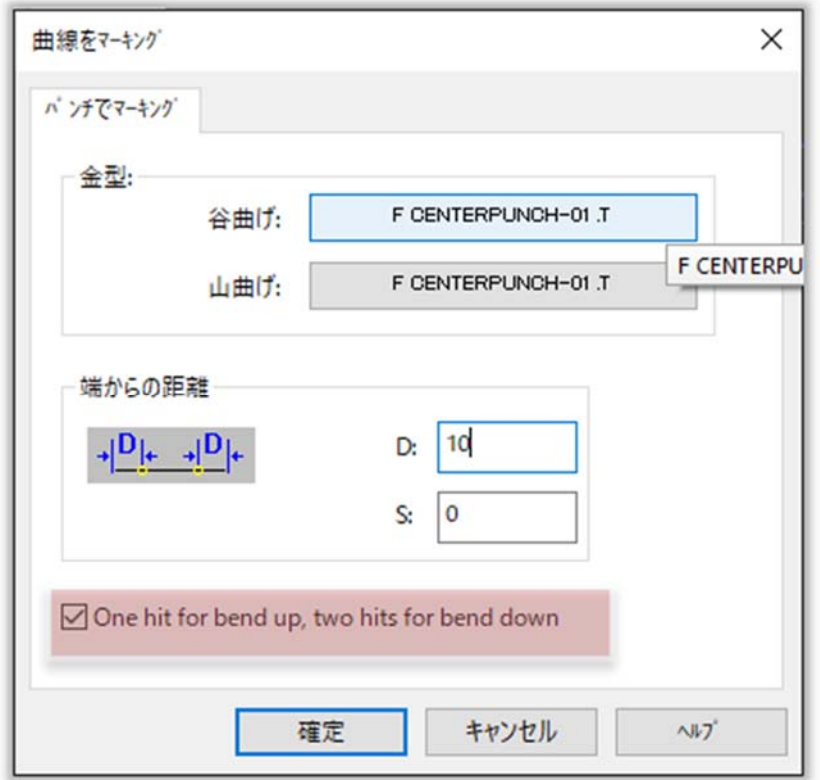

チェックすると、ベンドラインがこのように表示されます: Ap=90 R=1.6 Ap= $-90$  R=1.6  $x - x$ 

**2.3.5 金型順序ルール** 

**金型順序ルール機能**が**MACsheetIST**画面で使用出来るようになりました。

**各種設定** => **加工機設定** => **NCオプション** から **ルール追加** ボタンをクリックすることで設定が 可能です。:

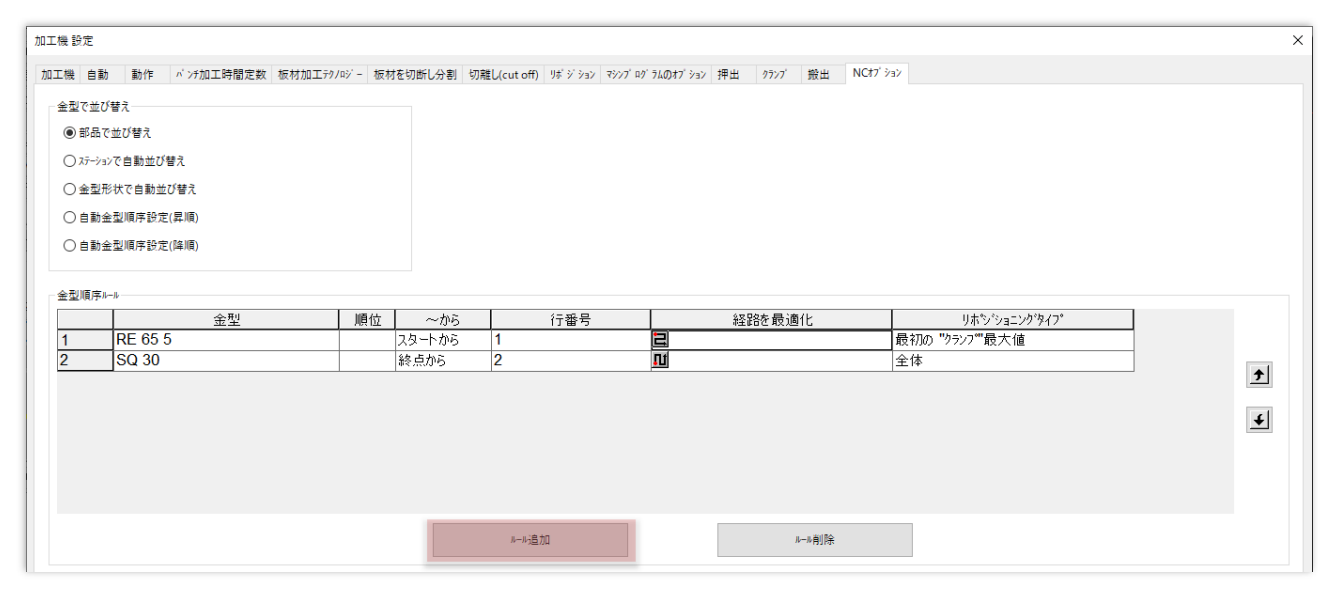

**2.4 ネスティング** 

# **2.4.1 パーツを塗りつぶし**

**AutoNest** V21では, **表示** => **部品を塗りつぶし** をクリックした際に, parts appearing in the **パーツバー** 内の部品もサブネストに表示されているパーツと同様に塗りつぶし/塗りつぶしなし を切り替えて表示できるようになりました。

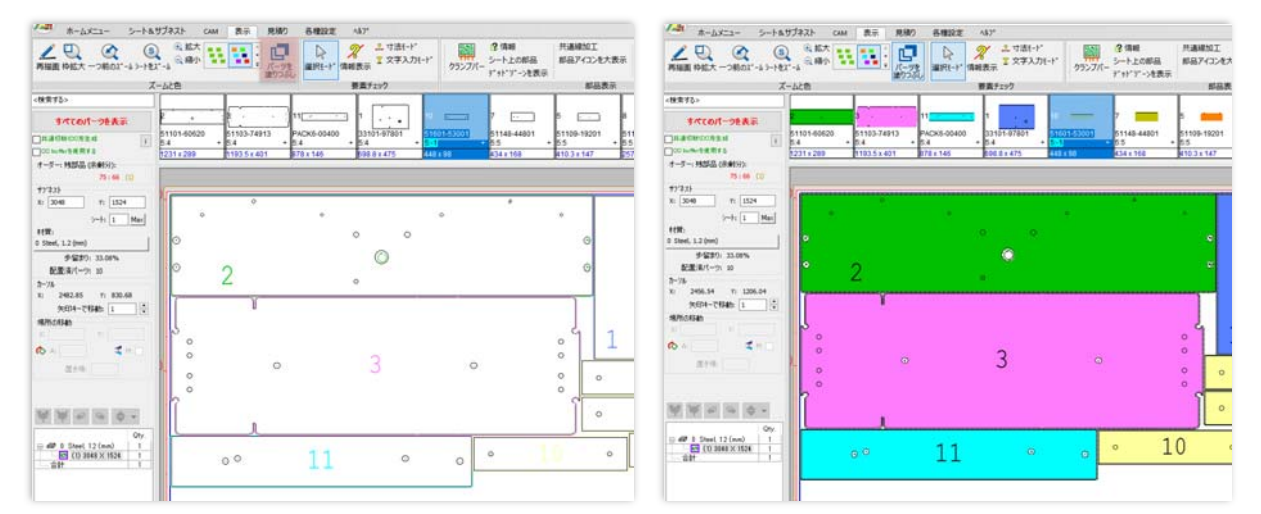

# **2.4.2 パーツフレームの内容を編集 Edit Part Frame Content**

**シート&サブネスト** => **Edit Part Frame Content**機能でフレーム内の部品を移動する際に、衝 突レスモードで移動が出来るようになりました。:

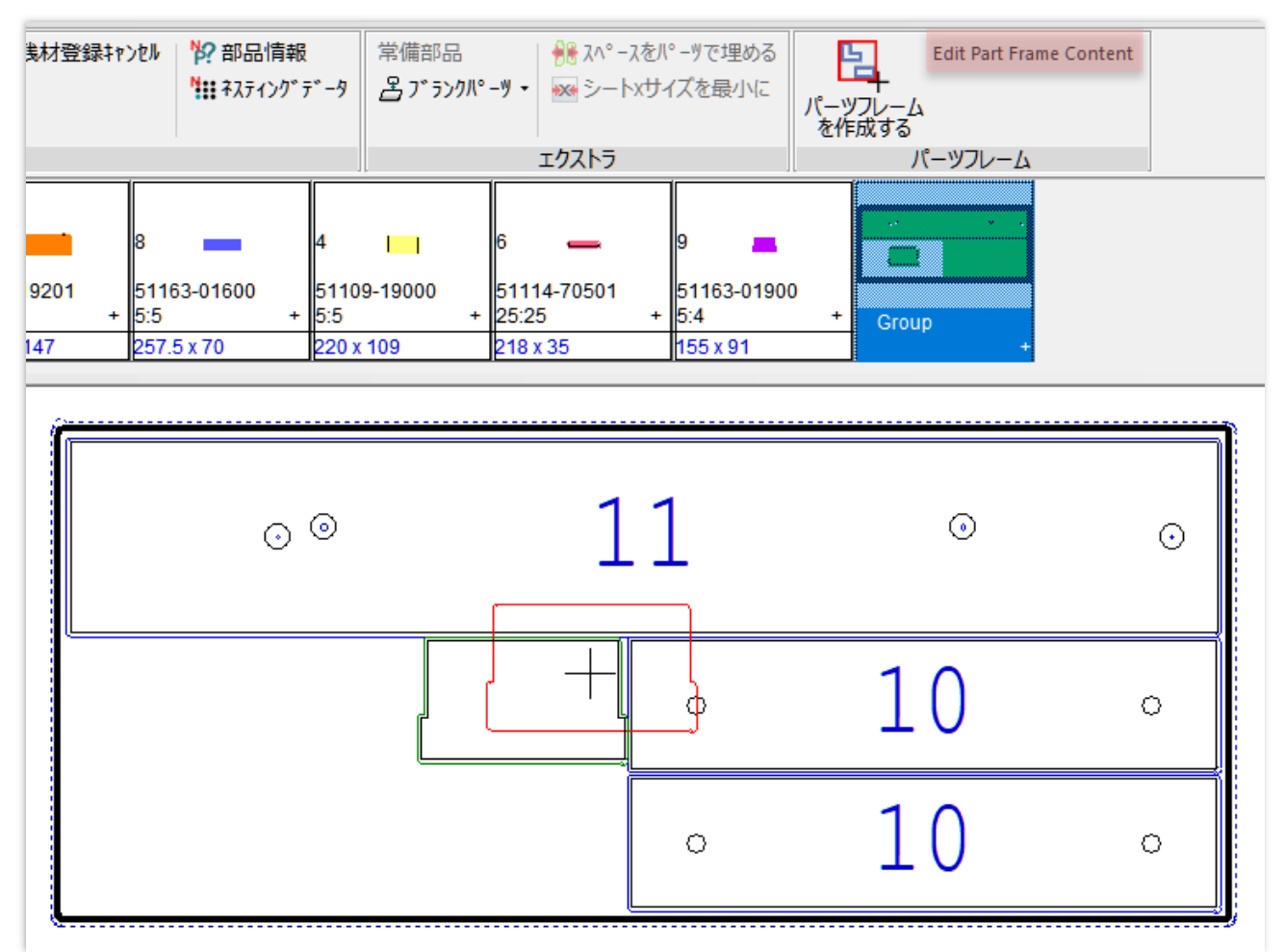

# **2.4.3 ブリッジ作成**

**AutoNest**内のブリッジ作成機能が追加されました。. **CAM** => **ブリッジ作成** から選択が出来ます。

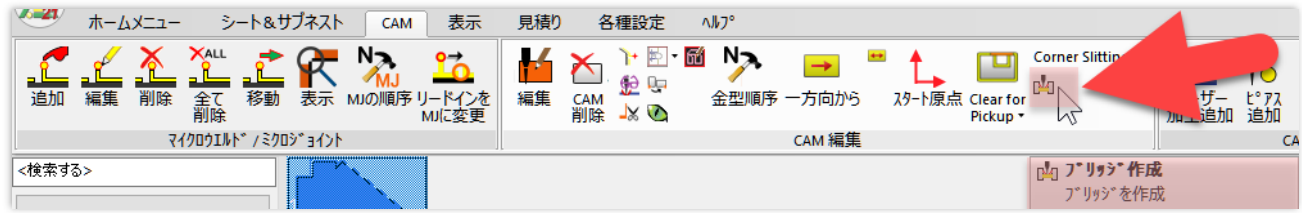

以下のダイアログ内でブリッジ幅の設定を行います:

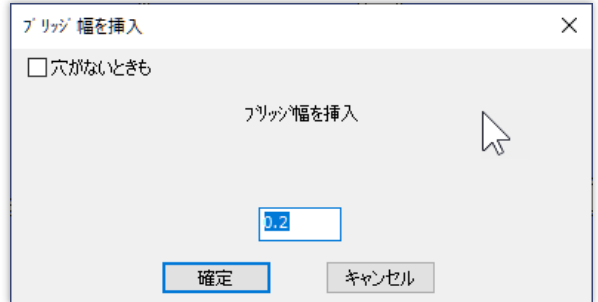

ブリッジの幅を設定し、OKをクリックし、グラフィック画面上でクリックし、パーツを横切る水平線また は垂直線を描きます:

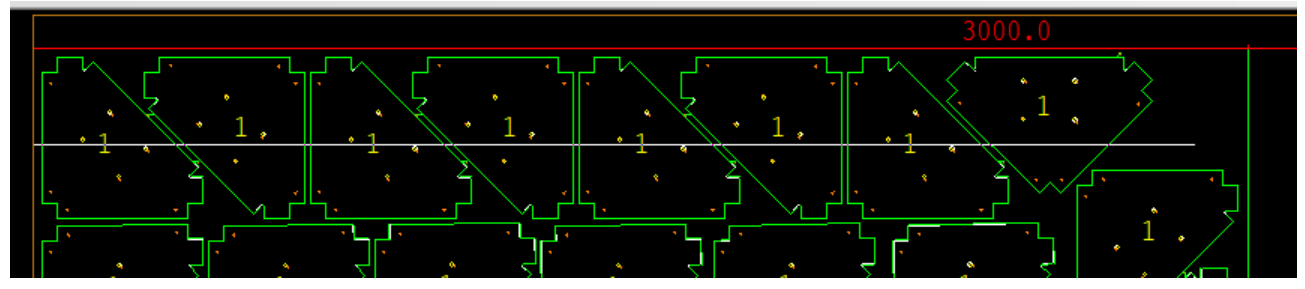

もう一度クリックして行を終了し、Enterキーを押します。 下図のメッセージが表示されます:

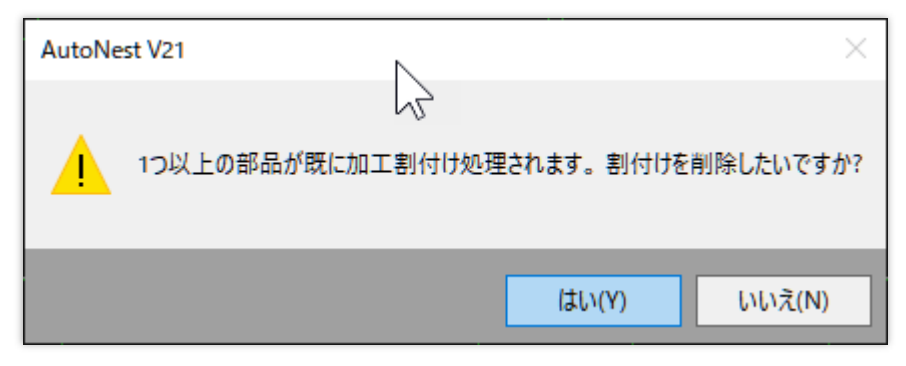

**はい** をクリックすると、ブリッジが作成されます:

Q

 $\mathbf{1}$ 

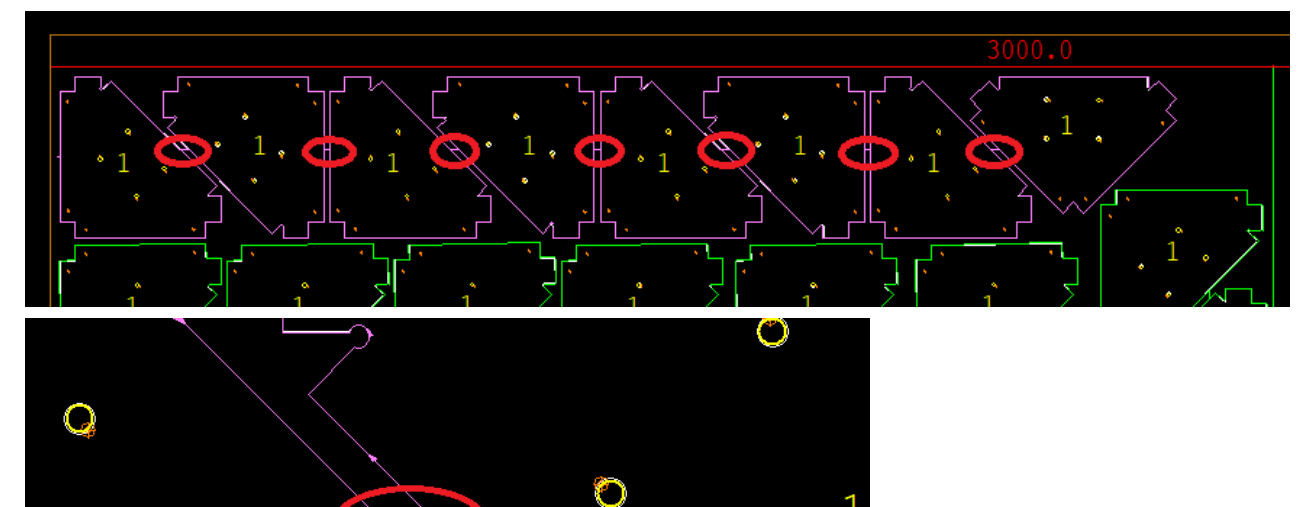

 $\circ$ 

### **2.4.4 スタッキング機能の強化**

### 2.4.4.1 **パーツアンロード(ピックアップ、シュート)を持つパーツを別のサブネスト に配置する** Place Parts with Part Unload (Pickup, Chute) on Different SubNests

**パーツアンロード(ピックアップ、シュート)を持つパーツを別のサブネストに配置する**オプションが追 加され、アンロードするパーツとマイクロジョイントを持つパーツを別々にネストし、1つのサブネストで 混在することを防ぐことができます。

**各種設定**=> **加工機設定** => **オートネスティング** から設定の変更が可能です:

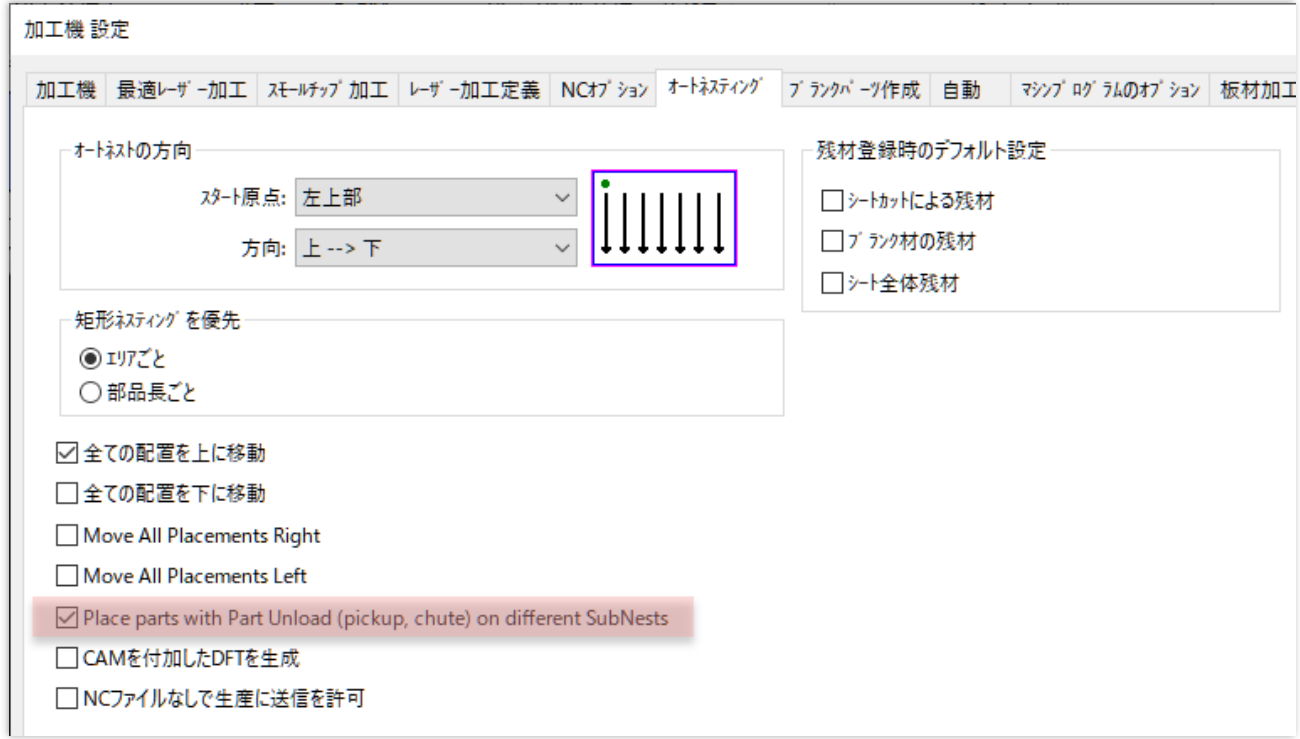

### 2.4.4.2 部品搬出位置ダイアログボックスの改善

**ホームメニュー** => **積載** ボタンを押した際に表示される 部品搬出位置ダイアログの改善を行い ました。:

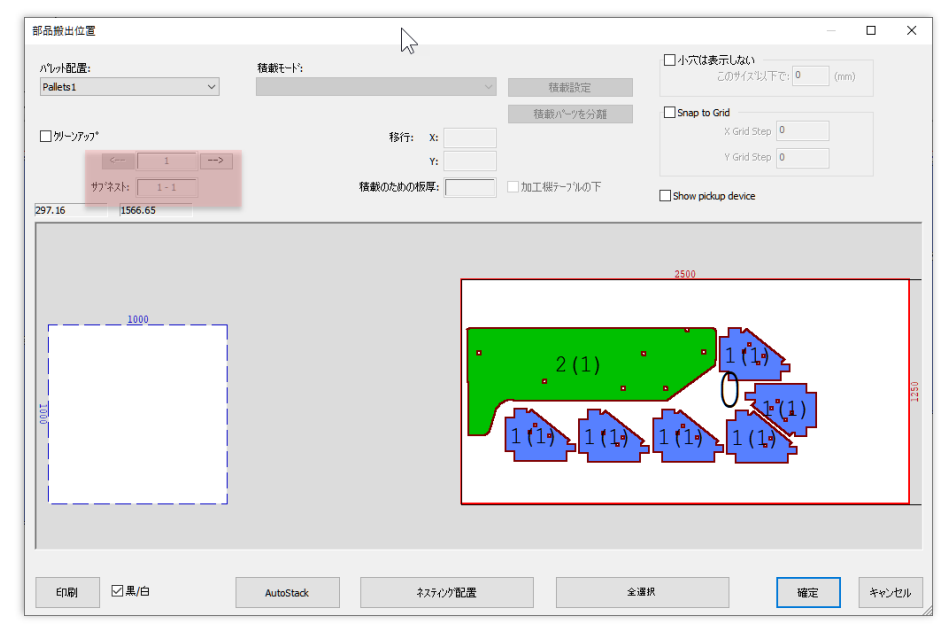

矢印ボタンを使って、さまざまな積載表示の切り替えが出来るようになりました。:

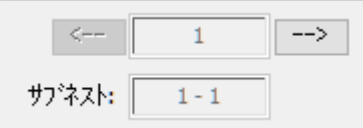

 1つの山に、先に降ろされたサブネストの同じ部品を並べると、自動的に合計されるので、実際 の山の高さを確認することができます:

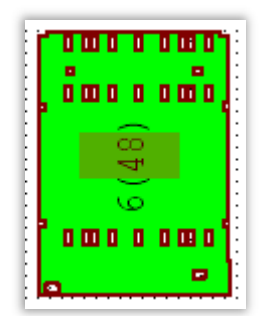

# **3 チューブ**

# **3.1 カッティング**

### **3.1.1 チューブを機械にセット**

**板材とクランプ設定** => 搬入・搬出 内の**チューブを搬入**の項目が追加されました。

#### 3.1.1.1 プロファイルの位置

チューブを機械にセットする際の、輪郭の正確な位置を確認することができるようになりました。 選択したローディングオプションに応じて、プロファイルの輪郭位置を示す絵が表示されます::

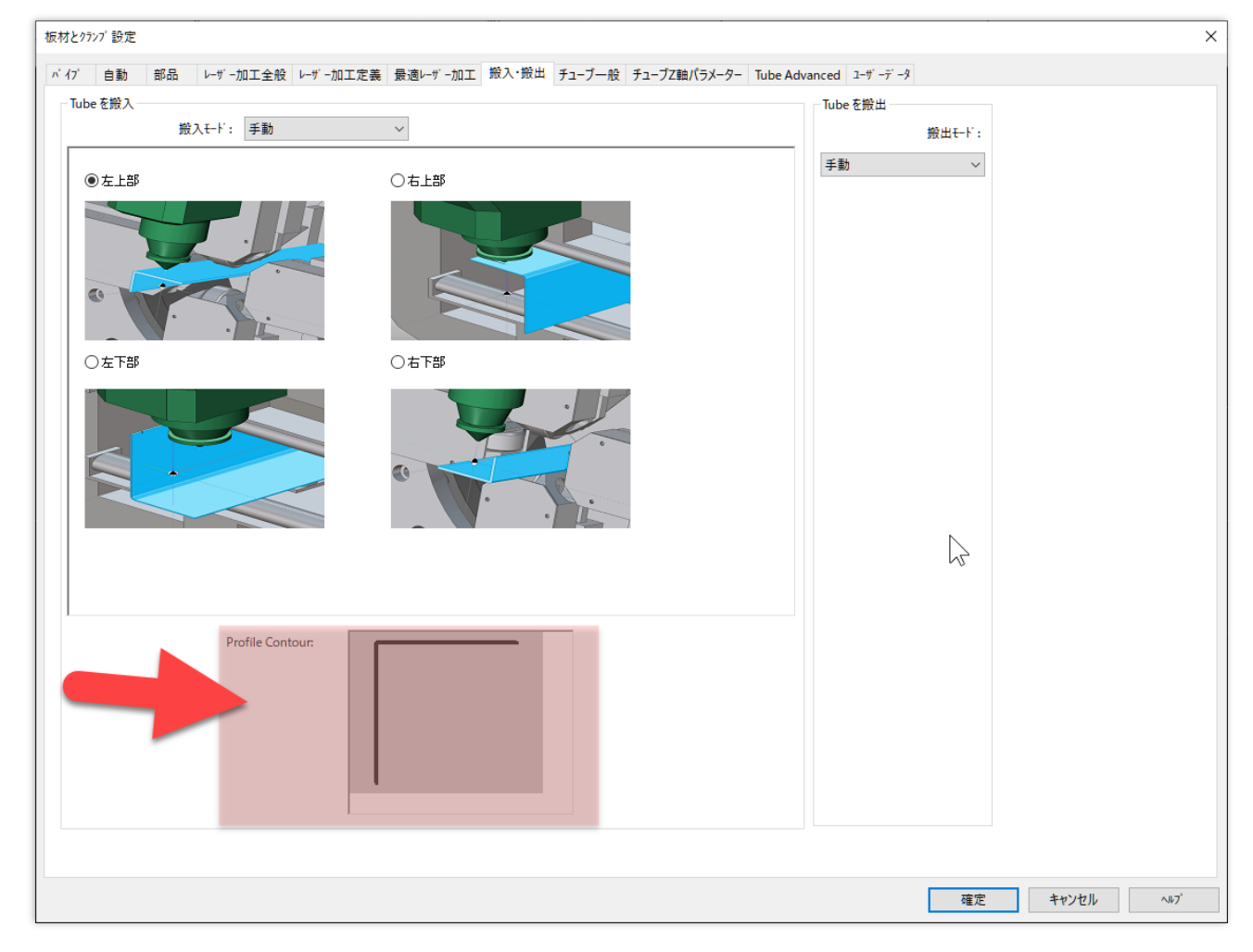

### 3.1.1.2 カスタムチューブローディングアングル

MACsheet ISTでカスタムチューブを加工する場合、そのロードアングルを定義できるようになりま した。.

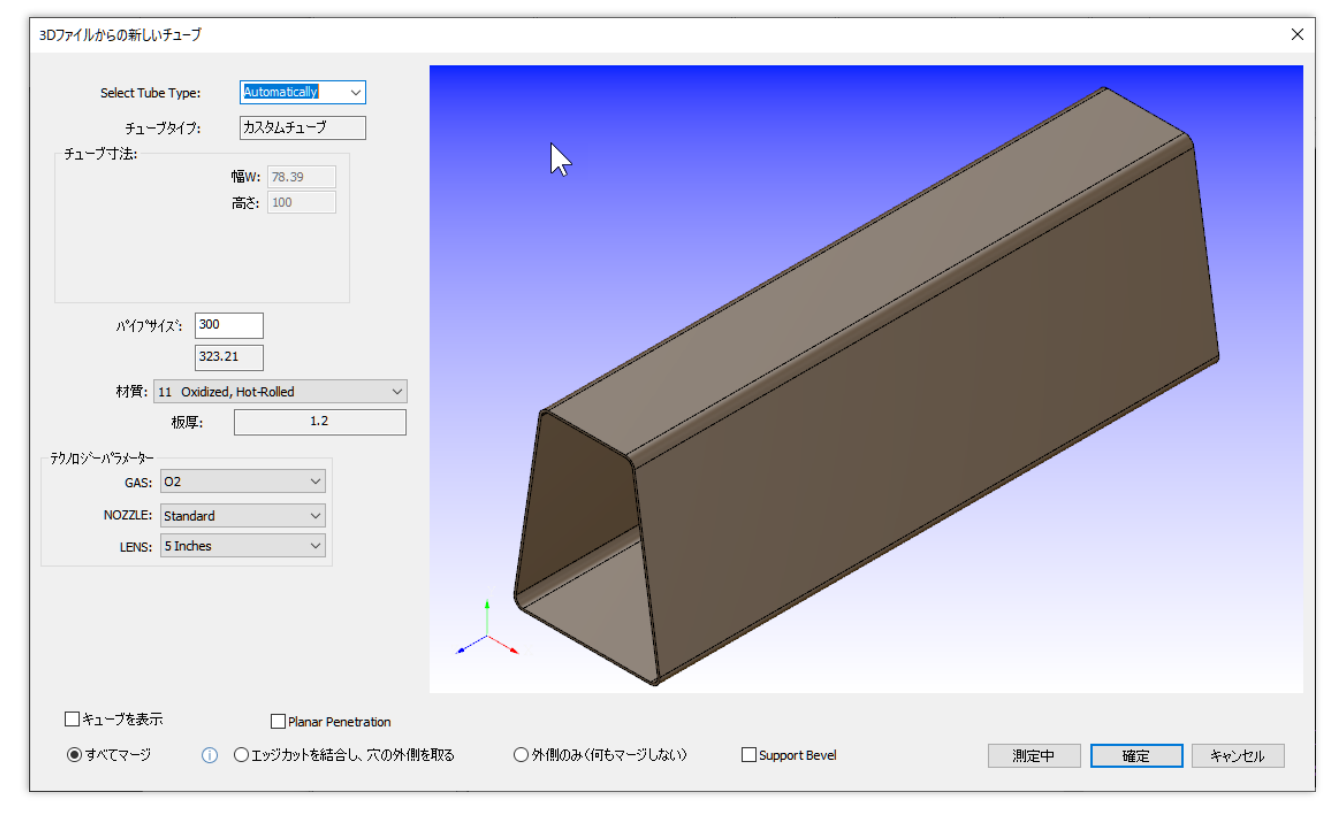

チューブファイルを開き,ホームメニュー => **板材とクランプ設定** => **搬入・搬出**をクリックすると下 図のダイアログが表示されます:

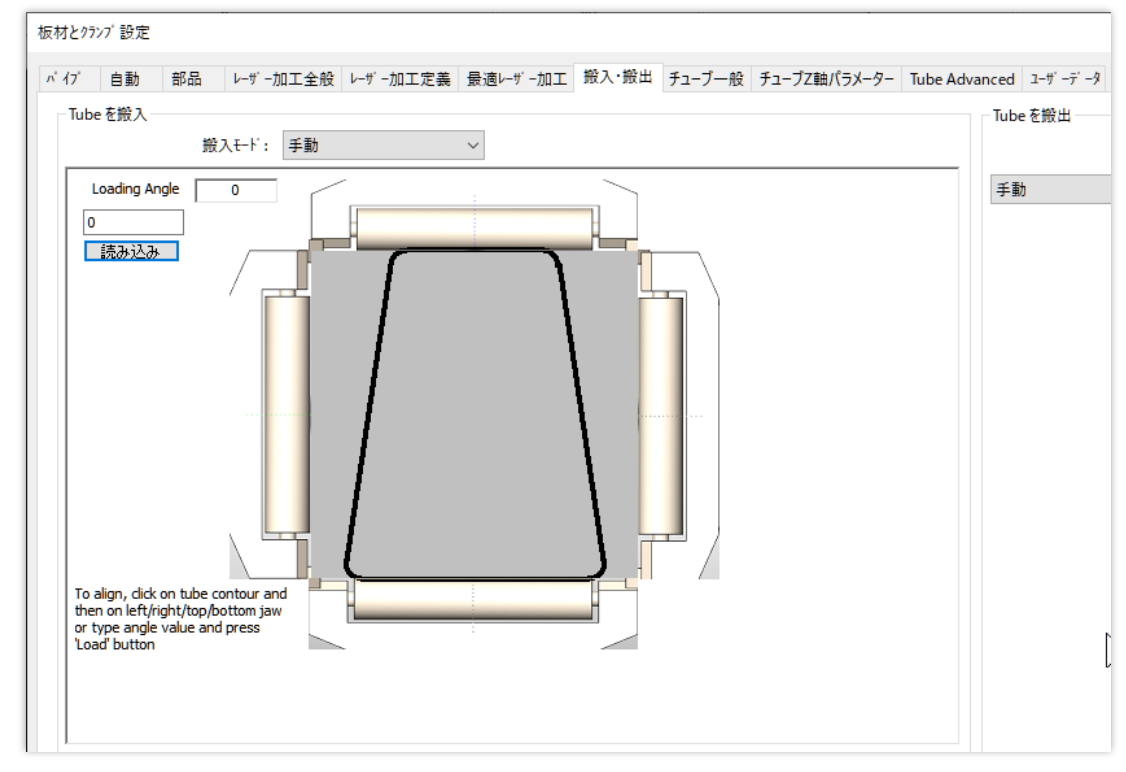

画像部左上に現在のローディング角度が表示されます。:

Loading Angle:  $\mathbf{0}$  ローディングの角度を変更するには、写真のフッター外側の1つをクリックし、プロファイルの輪郭線を クリックします。線は自動的に選択した側に合わせます:

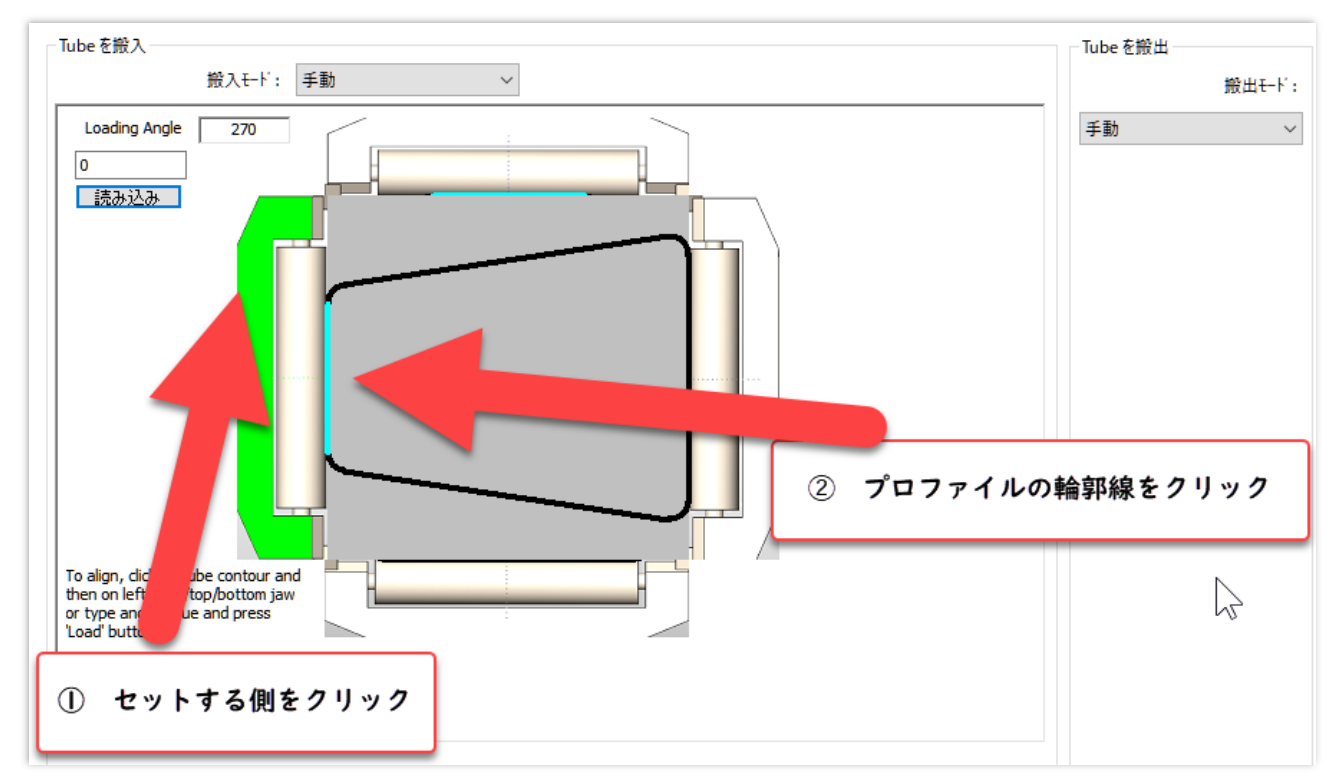

チューブを装填する正確な角度がわかっている場合は、対応するフィールドにその値を手動で設定す ることができます(例)。:

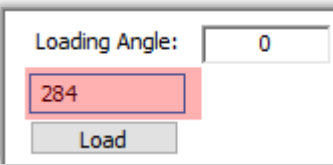

#### **読み込み**をクリックすると、画像もそれに合わせて変化します:

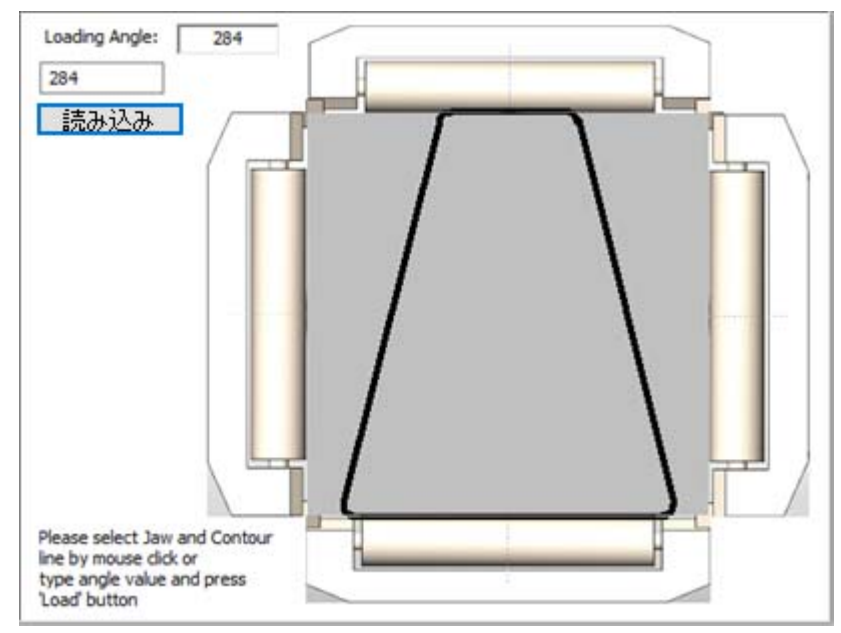

読み込み設定を保存してダイアログボックスを閉じるには、**OK**をクリックします。

### **3.1.2 コーナーRの変更**

**Modify Corner Radius**コマンドにて簡単に角チューブ形状のコーナーRが変更できるようになり ました。

 **MACSheetIST**にて**パイプ** => **Modify Corner Radius**, コマンドを選択し、変更した い値を入力し、**OK**をクリックすることで変更が可能です。:

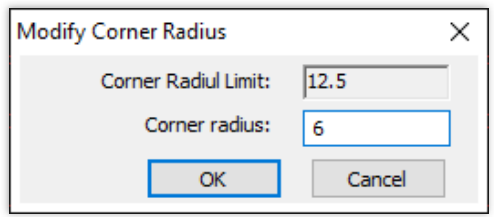

**パイプ** => **3Dビュー**コマンドで変更後の形状を3Dで確認できます。:

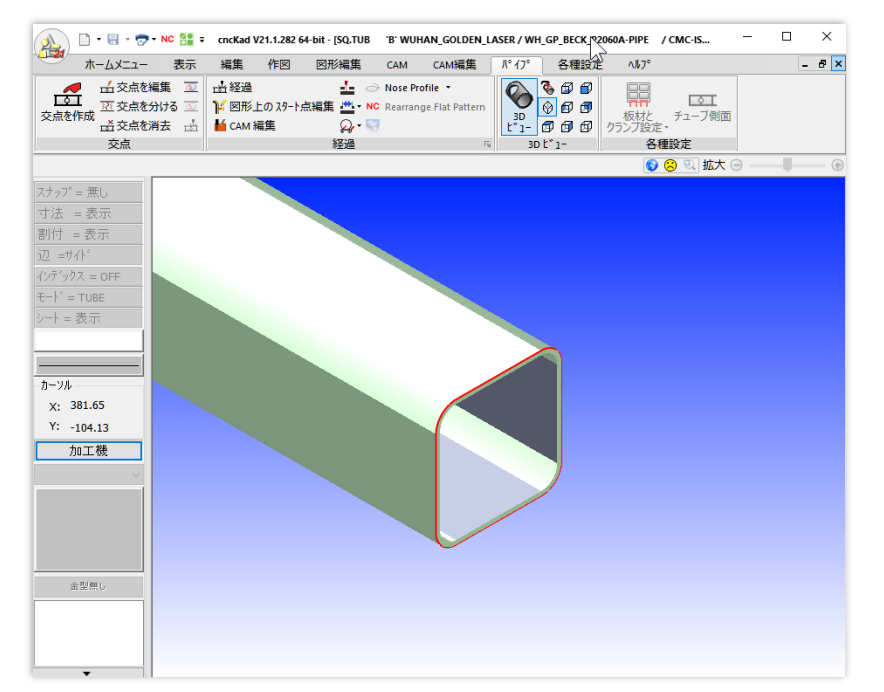

 **AutoNest**の**部品バー**でチューブを右クリックし、「**全体の情報**」を選択、新しいコーナー半径 の値を設定し、「**Modify**」をクリックし、「**OK**」をクリックします:

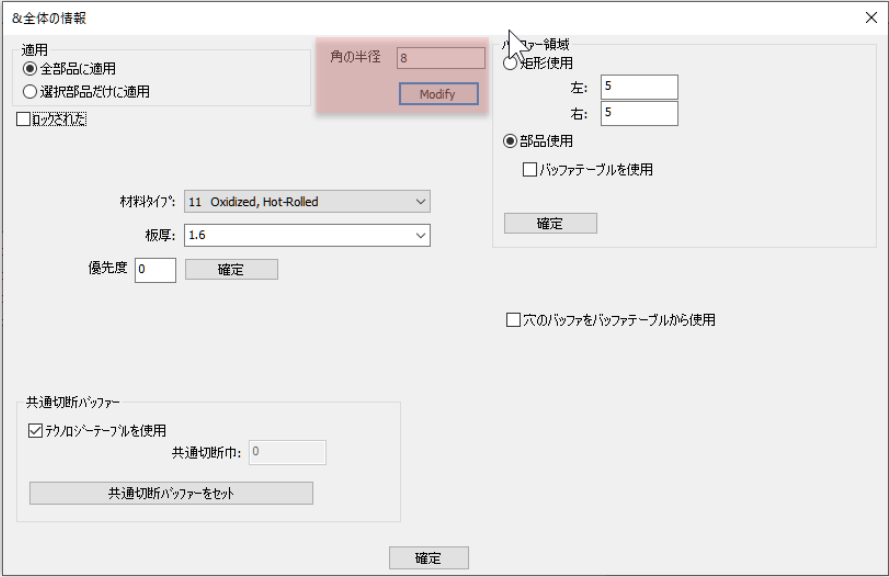

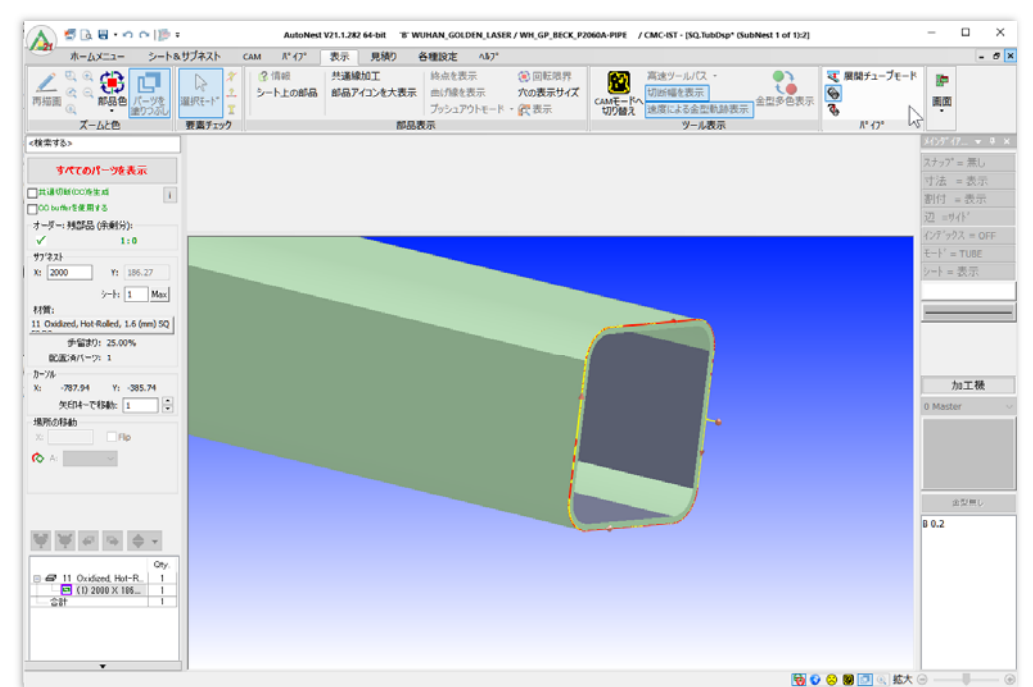

#### **表示** => **3Dビュー**コマンドで変更後の形状を3Dで確認できます。:

# **3.2 ネスティング**

### **3.2.1 チューブ間の自動切断 AutoCut Between Tubes**

ネスト内のチューブ間のオートカットを設定できるようになり、チューブ間の最大残り長さを定義でき るようになりました

各種設定 => **加工機設定** => **AutoCut Tube** にて設定が可能です。:

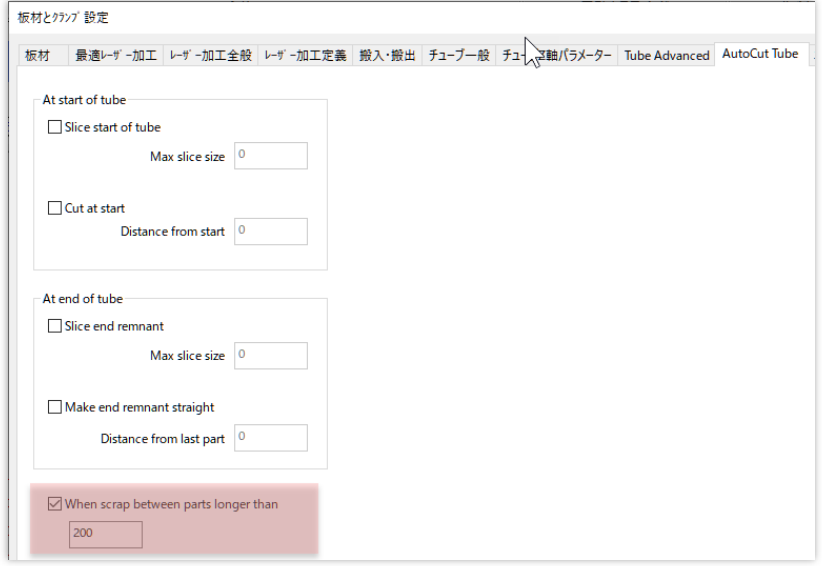

実際の残り量が長くなると、自動的に半分にカットされます:

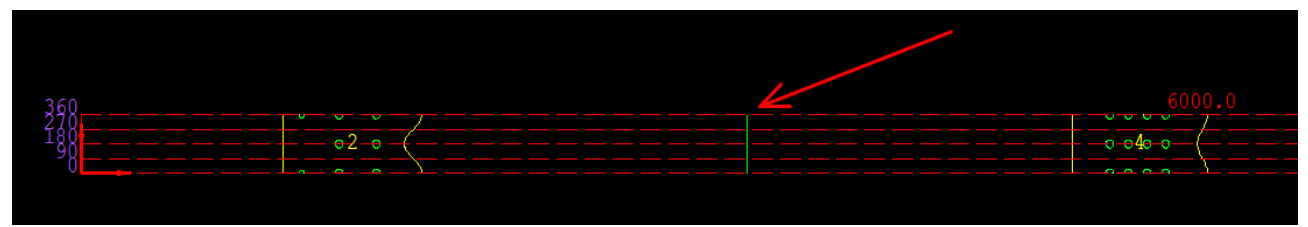

### **3.2.2 リードインがパーツに干渉する場合の警告**

各種設定 => 加工機設定 => マシンプログラムのオプションにて**AutoNest**でリードインがパーツ に干渉する場合の警告設定を行うことが出来ます。:

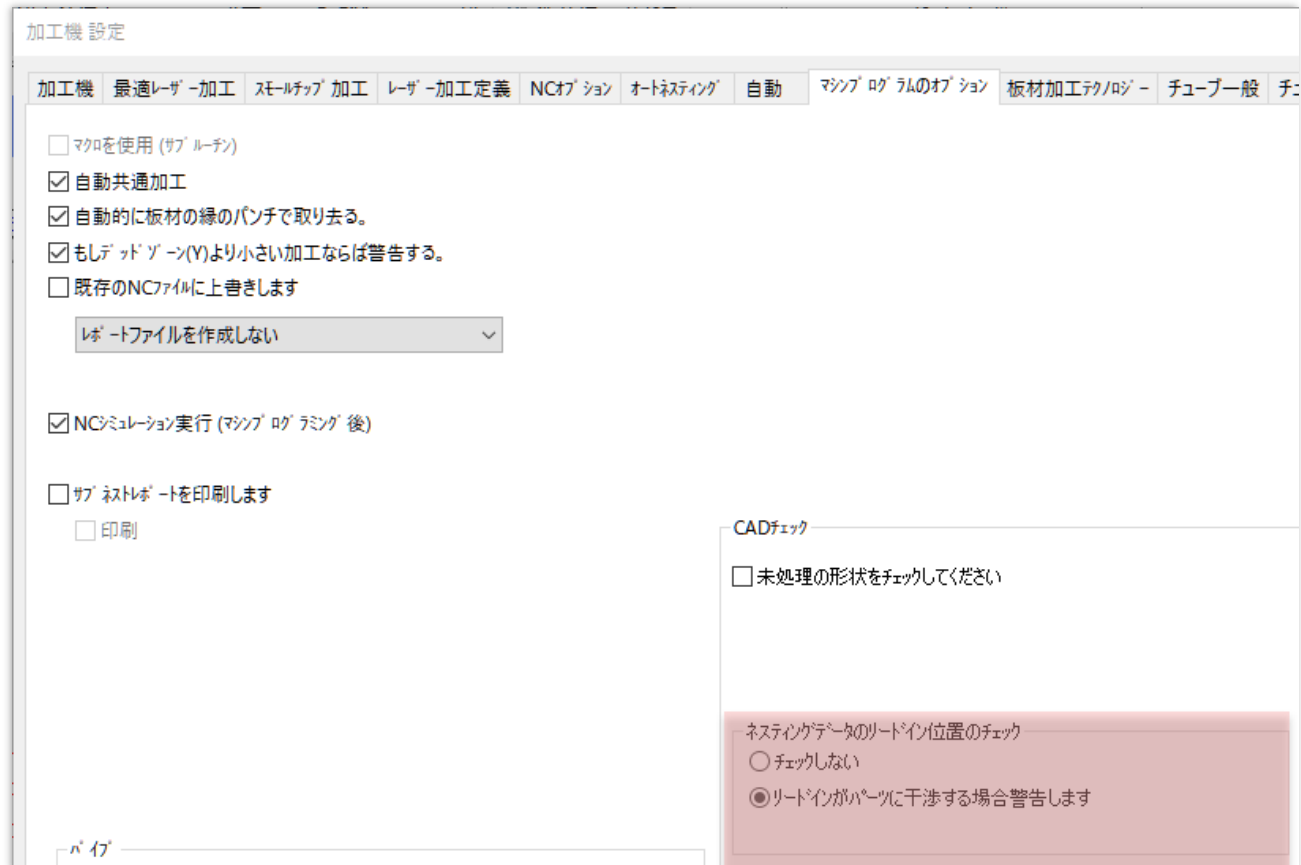

# **3.2.3 チューブDBに合わせたコーナーRの変更**

**入力設定内 Modify corner radius to match Tubes DB** オプションにチェックを入れることで、 チューブのコーナー半径を修正して、データベースにあるチューブに一致させることができます。

例えば、データベースには、角の半径が3mmと4mmの80×50のチューブのみが登録されている場合:

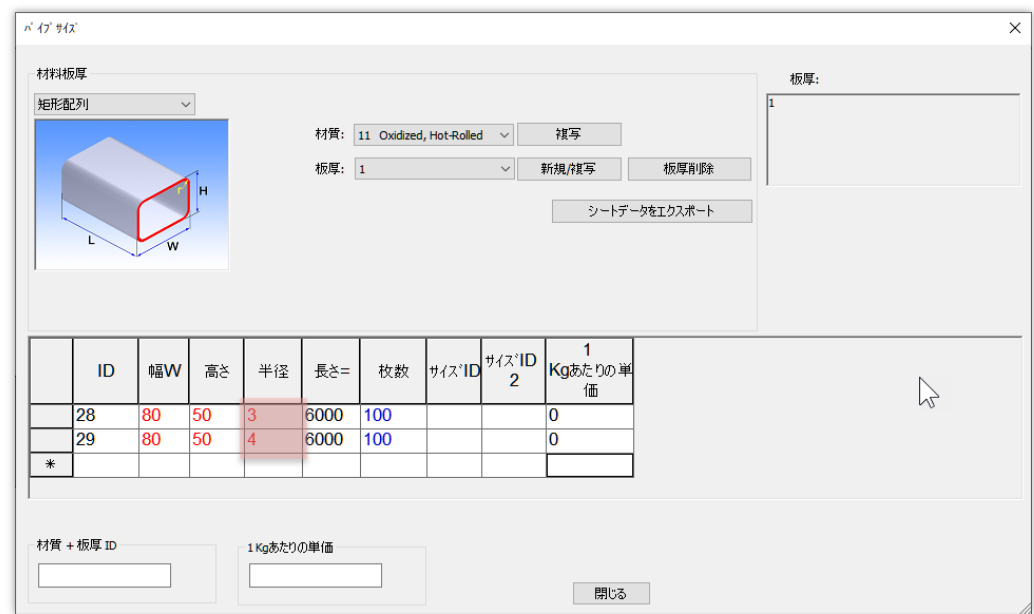

このような場合、それぞれ異なるコーナー半径を持つ80x50のチューブパーツをネストする必要がありま す。:

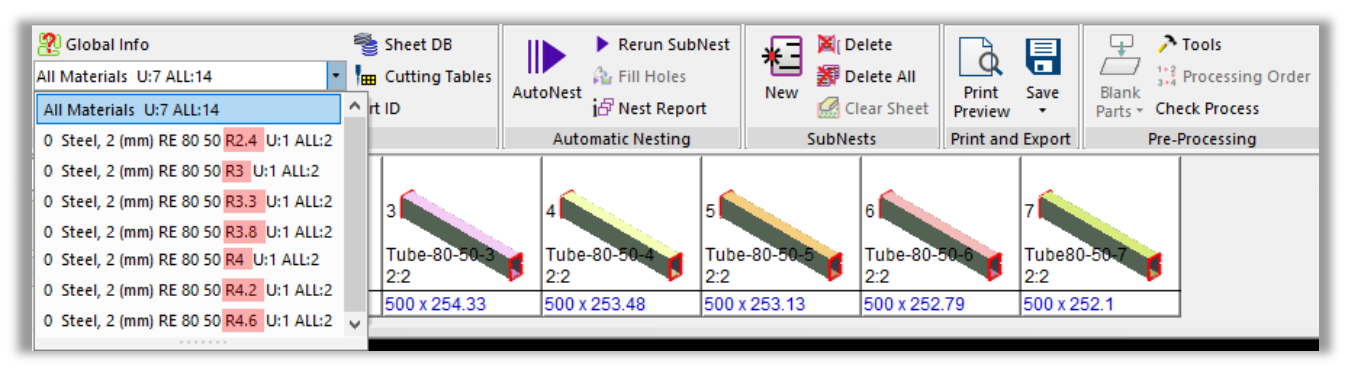

この場合、利用可能なチューブをネスティングで使用するために、オーダー作成中に 入力設定 => 図形 転換 **Modify corner radius to match Tubes DB** にチェックを入れ、 **Radius tolerance** (許容R値)の設定を行います。:

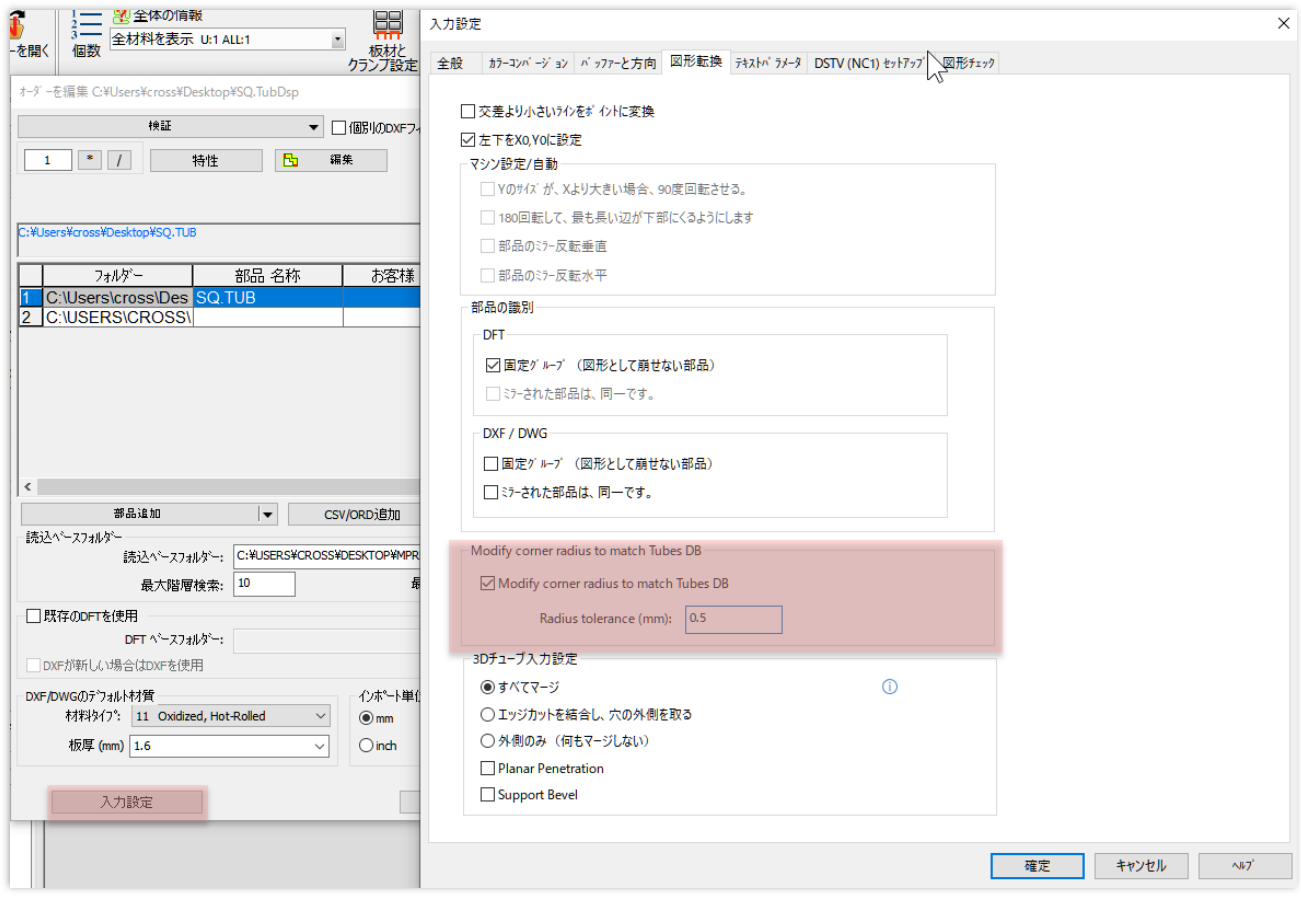

チューブの検証を行う前に、半径の許容値を設定したことを確認してください。 入力設定ダイアログボックスを閉じ、チューブの検証を行い、オーダーの作成に進みます。 今、材料リストを開くと、角の半径が**3**の管が**4**本、角の半径が**4**の管が**6**本あることがわかります:

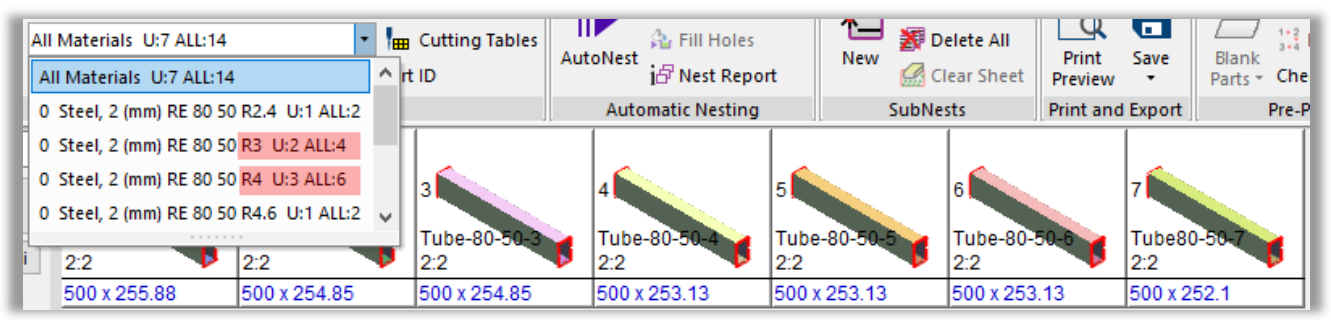

半径**2.4**と**4.6**については、半径の許容値の範囲内で一致するチューブがデータベースに含まれていない ため、修正されませんでした。このようなチューブは、ネスティング処理を行いません。: ※ 許容範囲に入るようなサイズのチューブをDB内に登録することでネスティング処理は可能です。

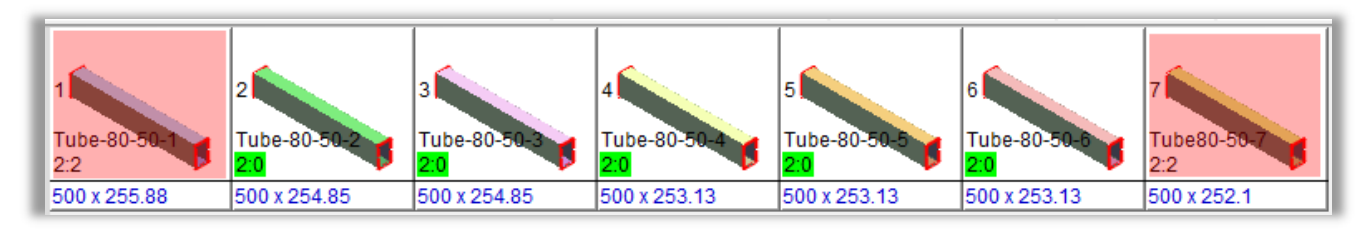

# **3.3 Tube-Link**

**3.3.1 厚みの異なる特殊形状'Has 2 Thickness' Special Property**  チャンネルプロファイルチューブのフランジの厚みが異なる場合:

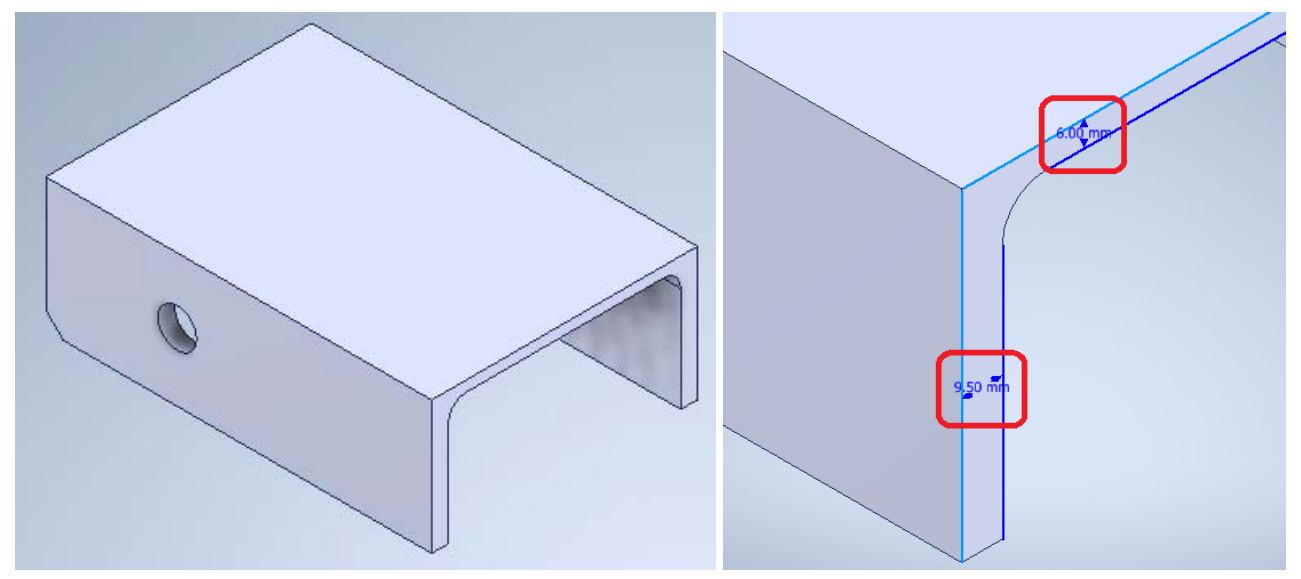

Export to cncKadダイアログボックスで、Has 2 Thicknessスペシャルプロパティを設定しま す。:

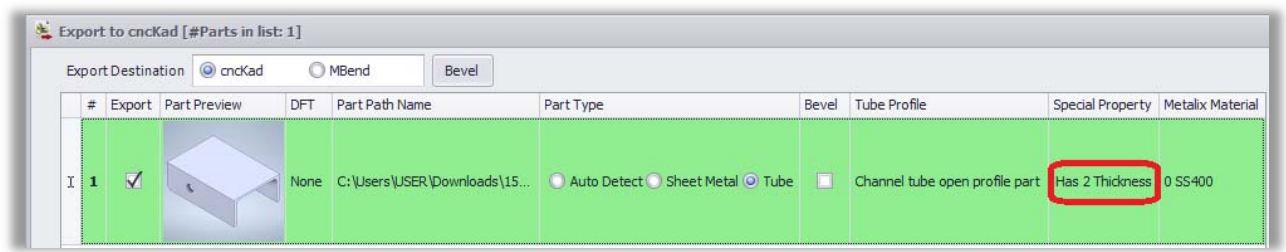

次に、「すべてをエクスポート」をクリックします。 エクスポートしたチューブをMACSheetISTの3Dビューで見るとこのようになります::

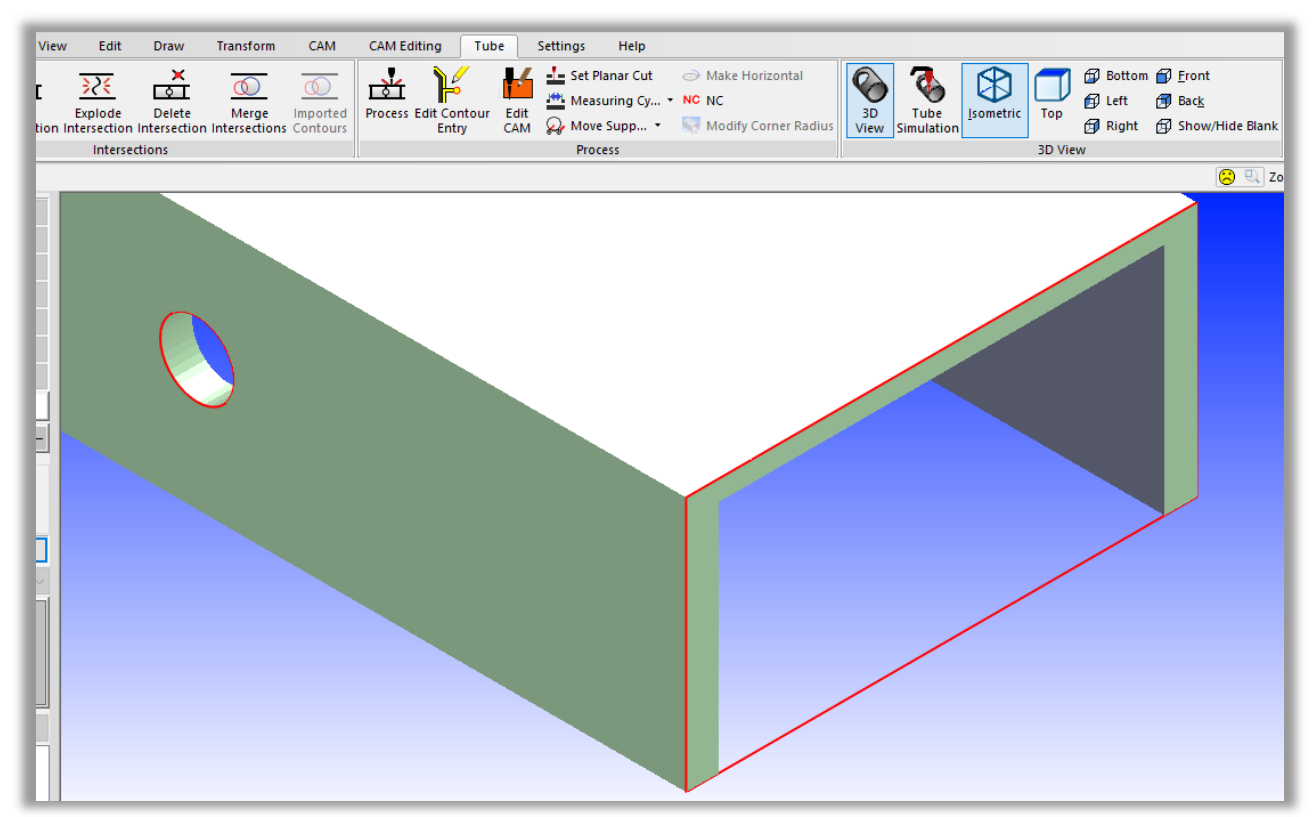